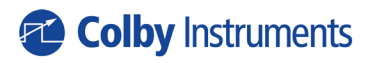

Operating and Programming Manual Version 1.0

# XR-100

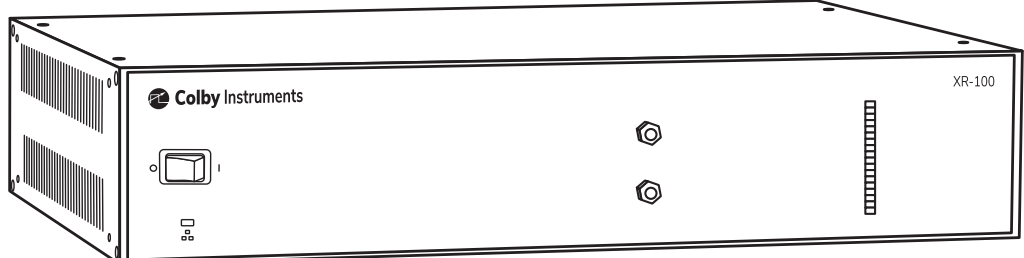

# Certification and Warranty

#### **Certification**

Colby Instruments certifies that the XR-100 programmable delay line instrument meets all published specifications at the time the instrument is shipped from the manufacturer. SPECIFICATIONS ARE SUBJECT TO CHANGE WITHOUT NOTIFICATION.

#### **Warranty**

The product is warranted against defects in material and workmanship for a period of one year from date of shipment. During the warranty period, Colby Instruments will at its option, either repair or replace the product or item which proves to be defective. Replacement products may be either new or like-new.

EXCESSIVE WEAR OF CONNECTORS, THE TROMBONE UNIT, THE COAXIAL RELAYS, AND OTHER RELAYS CARRYING THE SIGNAL, ARE NOT COVERED BY THE WARRANTY. THE FOREGOING WARRANTY SHALL NOT APPLY TO DEFECTS RESULTING FROM IMPROPER CARE OR USE OF THE INSTRUMENT BY THE BUYER. THIS SHALL APPLY TO ALL COMPONENTS DELIVERED TO THE BUYER.

For warranty service or repair, this product must be returned to Colby Instruments. The Buyer shall prepay all shipping charges for the shipment of item to Colby Instruments. Colby Instruments shall pay the shipping charges to return the product to the Buyer. However, the Buyer shall be responsible for ALL shipping charges, duties and taxes for product returned to Colby Instruments from outside the United States of America.

BUYER MUST OBTAIN A RETURN MATERIAL AUTHORIZATION NUMBER (RMA #) FROM COLBY INSTRUMENTS PRIOR TO THE SHIPMENT OF ANY ITEM TO COLBY INSTRUMENTS. SHIP TO:

**Colby Instruments Attn: RMA # \_\_\_\_\_\_\_\_ 15375 SE 30th Place, Suite 320 Bellevue, Washington 98007 USA**

No other warranty is expressed or implied. Colby Instruments specifically disclaims the implied warranties or merchantability and fitness for a particular purpose. The remedies provided herein are the Buyer's sole and exclusive remedies. Colby Instruments shall not be liable for any direct or special, incidental or consequential damages, whether based on contract, tort, or any other legal theory.

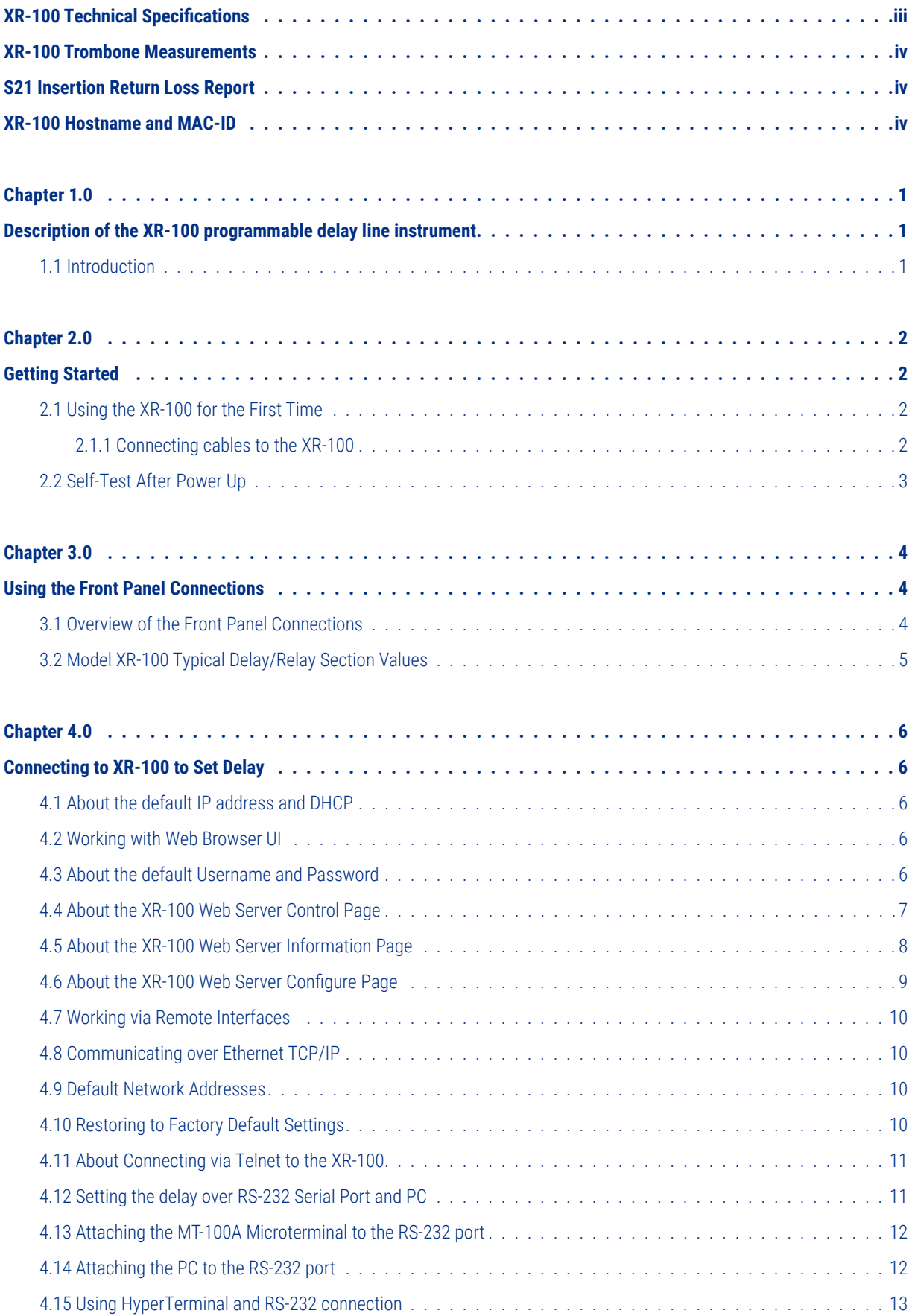

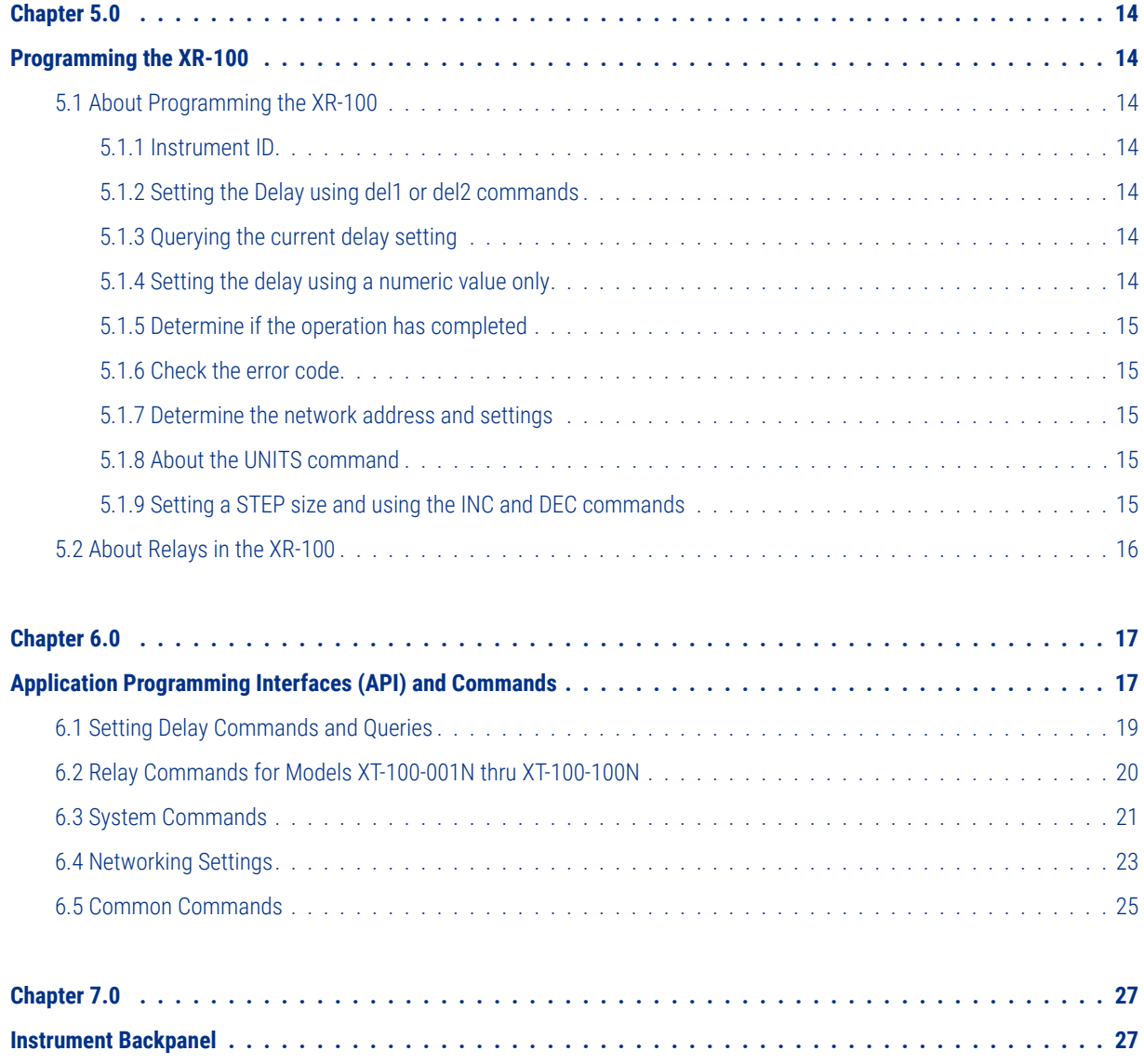

# <span id="page-4-0"></span>XR-100 Technical Specifications

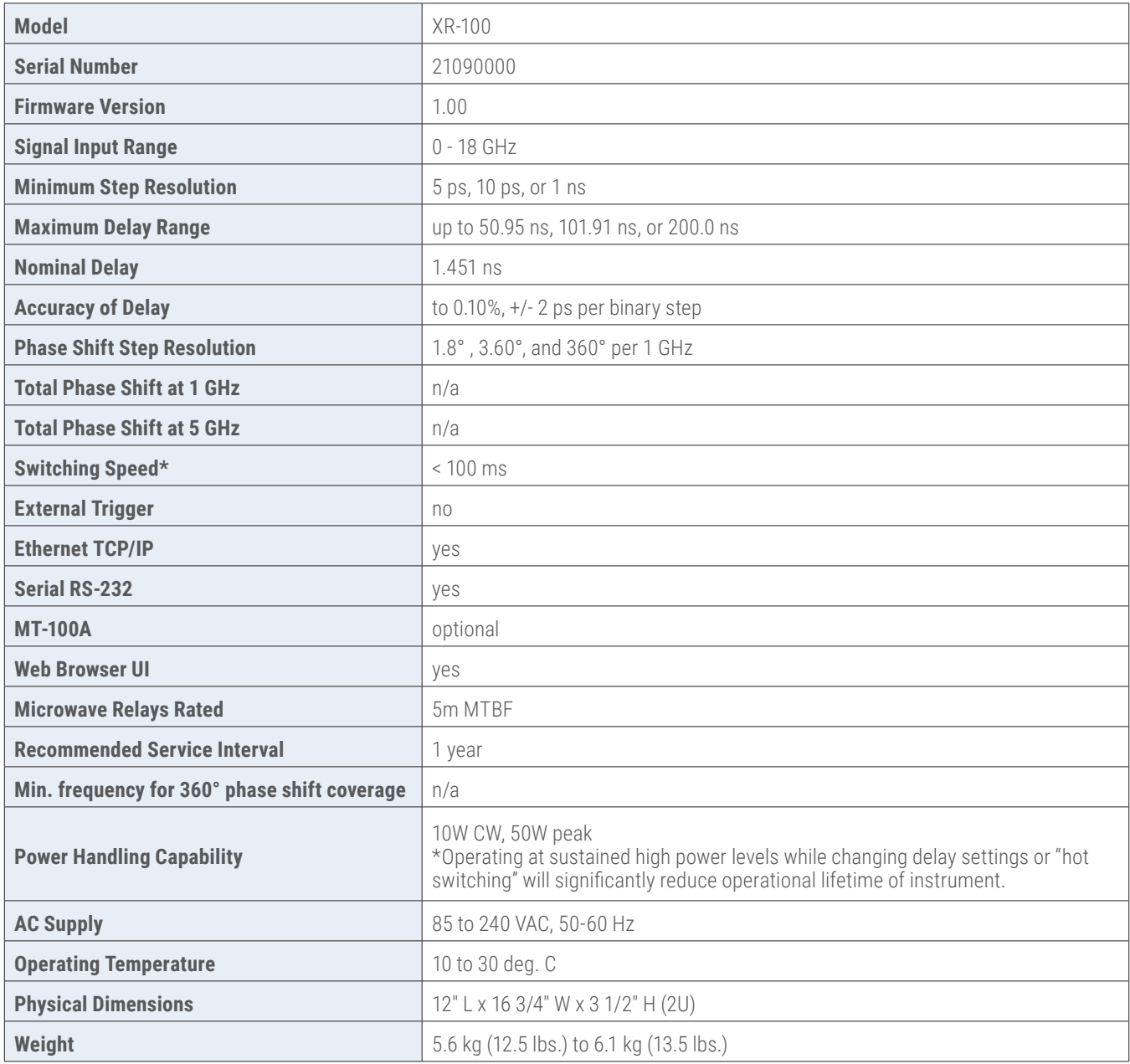

\*depending on network latency

### <span id="page-5-0"></span>XR-100 Trombone Measurements

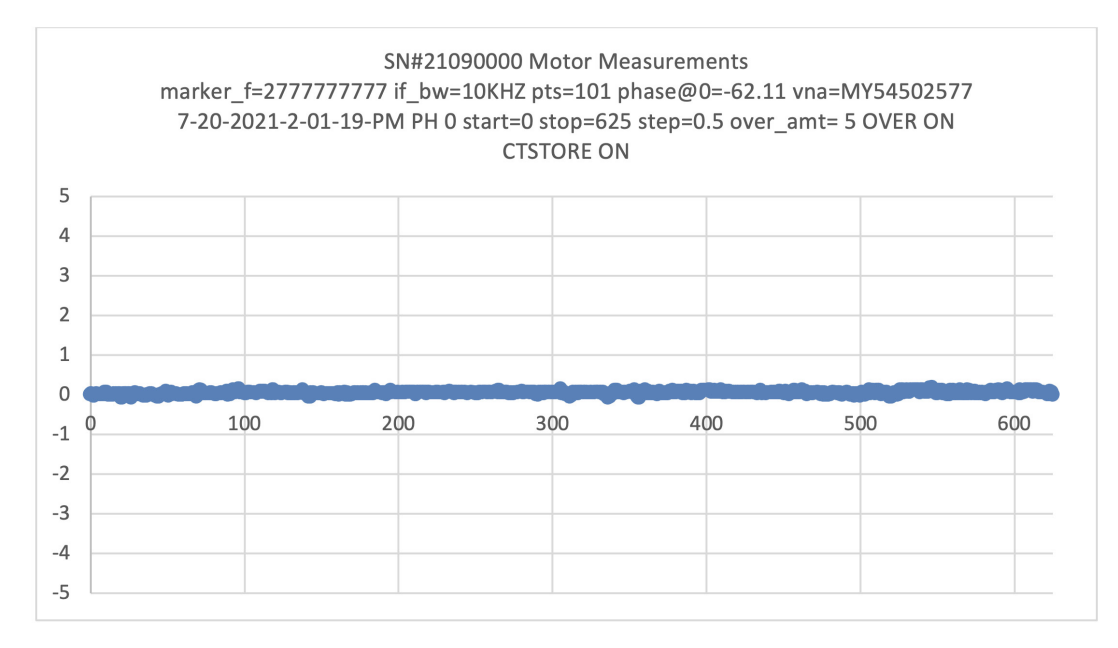

### S21 Insertion Return Loss Report

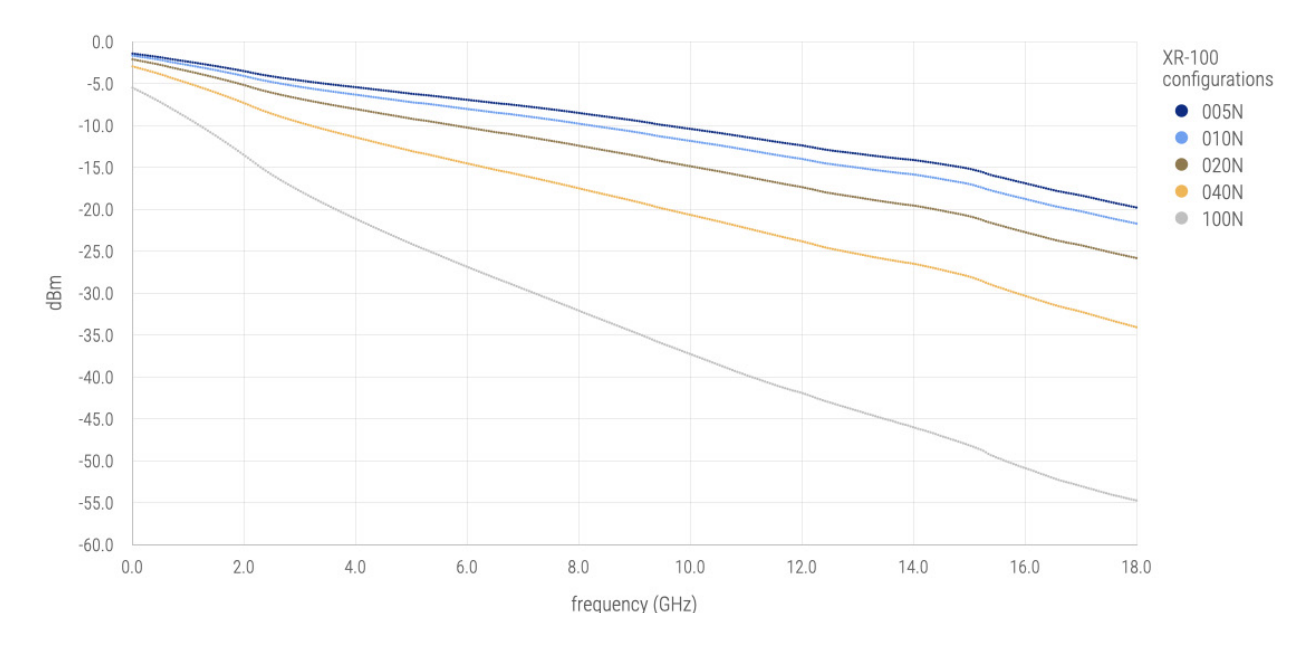

## XR-100 Hostname and MAC-ID

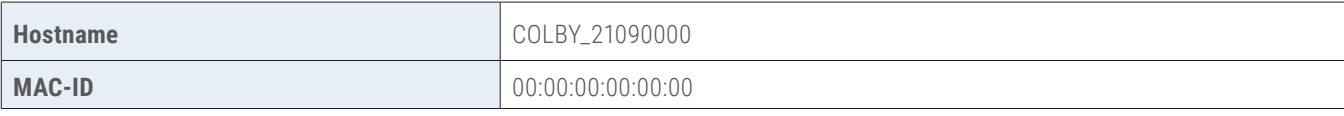

# <span id="page-6-0"></span>**Chapter 1.0**

# Description of the XR-100 programmable delay line instrument

#### **1.1 Introduction**

The XR-100 Programmable Delay Line Instrument offers precision programmable delay through an in-series network of Aerospace grade microwave relays and precision cut semi-rigid coaxial cable. Total delay range and step resolution is customer specified to a maximum of 200 ns range, 5 ps minimum step, and 16 delay sections.

The XR-100 can be operated locally via Web Browser UI over an Ethernet interface or optionally via MT-100A MicroTerminal over a RS-232 serial port interface. Delay can be set or entered manually or automated via program control. Remote control via Ethernet TCP/IP, RS-232 Serial interface, or Web Browser UI and SCPI command interface is supported.

All signal input and output connections are easily accessible at the front panel and are terminated with female SMA (50  $\Omega$ ) connectors.

An embedded CPU microcontroller processes commands from any of the attached hardware interfaces: Ethernet (Web Browser UI, TCP/ IP) or RS-232 Serial (optional MT-100A Microterminal, or Terminal Emulator program). Commands are processed to turn ON or OFF any one of the binary step sized delay sections to comprise the total delay in the signal path.

# <span id="page-7-0"></span>**Chapter 2.0**

# Getting Started

#### **2.1 Using the XR-100 for the First Time**

After unpacking the instrument, carefully inspect it for any shipping damage. Remove all standard accessories from the shipping carton.

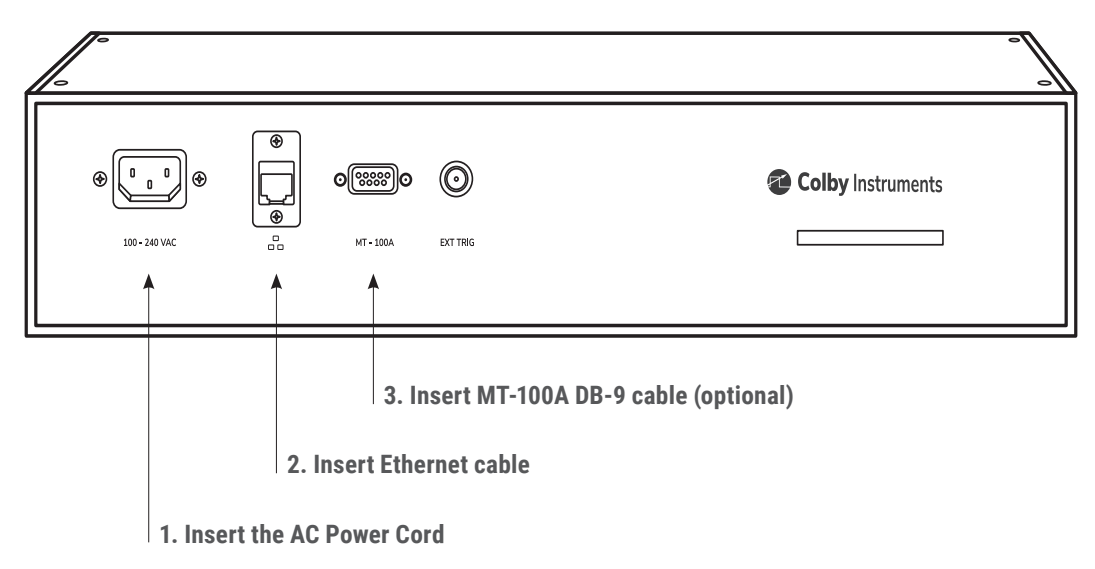

#### **Model XR-100 back panel**

#### **2.1.1 Connecting cables to the XR-100**

- 1. Plug in the XR-100 to a power source by inserting the AC power cord into the 85 to 240 VAC power entry module located on the back panel.
- 2. If you have an RJ-45 Ethernet cable, connect the cable into the Ethernet Port connector.
- 3. If you have the (optional) MT-100A MicroTerminal, connect the mated cable to the XR-100 and to the MT-100A MicroTerminal.

#### <span id="page-8-0"></span>**2.1.2 Turning power ON to the XR-100**

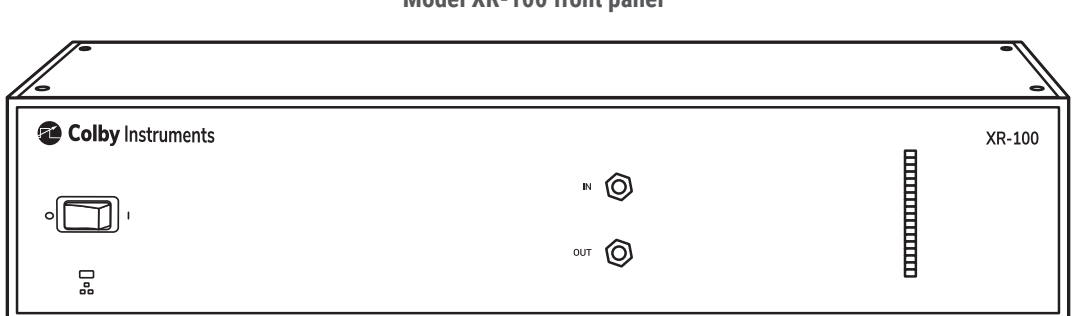

**Model XR-100 front panel**

\*Push the flat rocker switch on the front panel to turn on the XR-100 System Unit.

#### **2.2 Self-Test After Power Up**

The XR-100 utilizes an embedded microprocessor to perform all necessary tasks. Upon power-up, the XR-100 will initialize and perform an initial self-test.

The XR-100 will now power cycle to OFF, ON, and then back to the OFF position of all the installed relays. The delay is reset to its zero delay (0.0 ps) position and the unit is ready to accept commands.

# <span id="page-9-0"></span>**Chapter 3.0**

# Using the Front Panel Connections

#### **3.1 Overview of the Front Panel Connections**

The **IN** connector begins the signal path and continues through the in-series network of aerospace grade microwave relays and precision cut semi-rigid coaxial cable. The **OUT** connector is the end of this path.

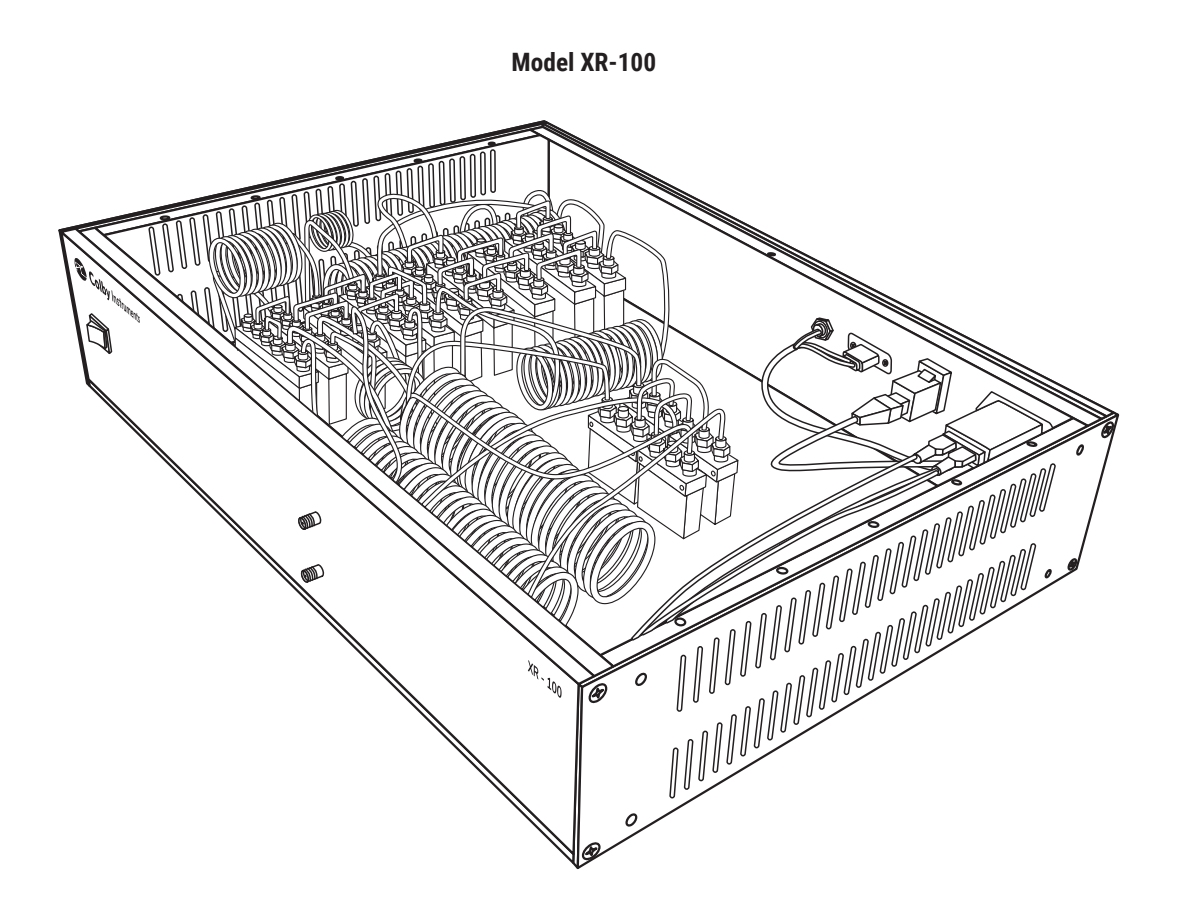

### <span id="page-10-0"></span>**3.2 Model XR-100 Typical Delay/Relay Section Values**

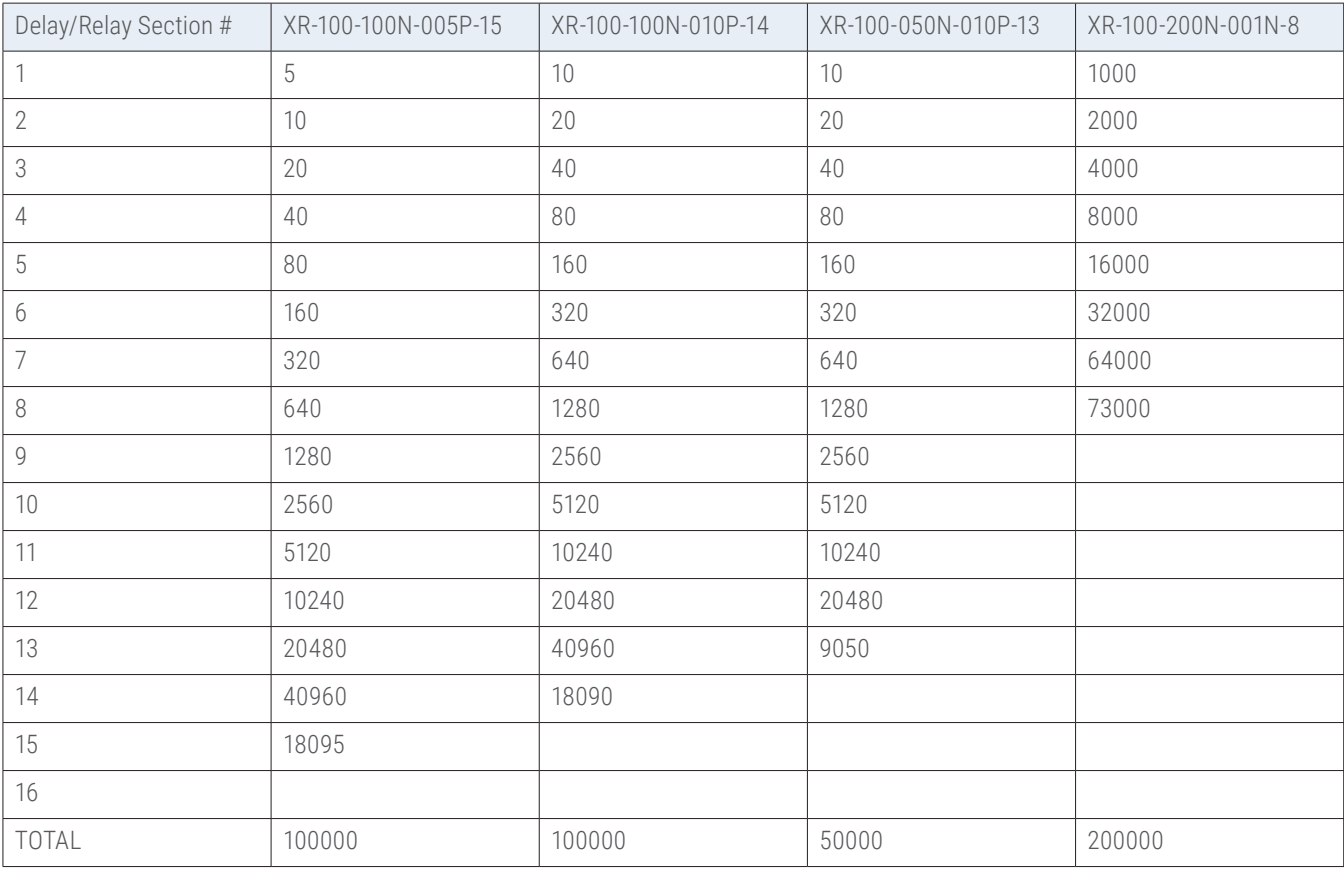

# <span id="page-11-0"></span>**Chapter 4.0**

# Connecting to XR-100 to Set Delay

There are two general methods to connect to the XR-100 to set the delay:

#### **Local**

Locally via Web Browser UI via Ethernet interface or via the MT-100A Microterminal

#### **Remote**

Remotely via the Ethernet TCP/IP (socket) interface or via the Serial Port RS-232 interface

#### **4.1 About the default IP address and DHCP**

The IP address for each instrument is determined by a DHCP Server on your network since DHCP is turned ON by default. The default hostname of your instrument is COLBY\_YYMMNNNN where YYMMNNNN is the serial number of your instrument. The instrument serial number, default hostname, and MAC:ID is provided with each instrument produced. This information is provided on the front page of this manual and located on the Backpanel of your instrument.

#### **4.2 Working with Web Browser UI**

From your Web Browser enter [http://COLBY\\_YYMMNNNN](http://COLBY_YYMMNNNN) into the search URL:

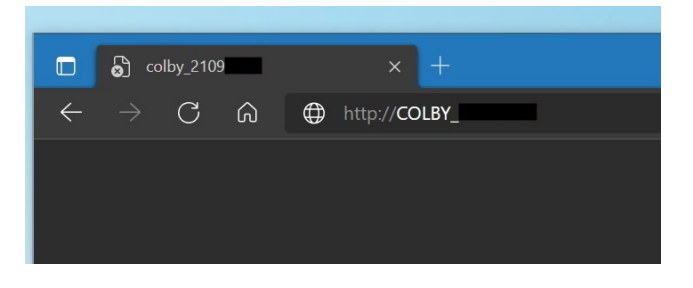

#### **4.3 About the default Username and Password**

The default Username is admin and Password is password. You will need to enter these values to sign-in to the XR-100 web server page.

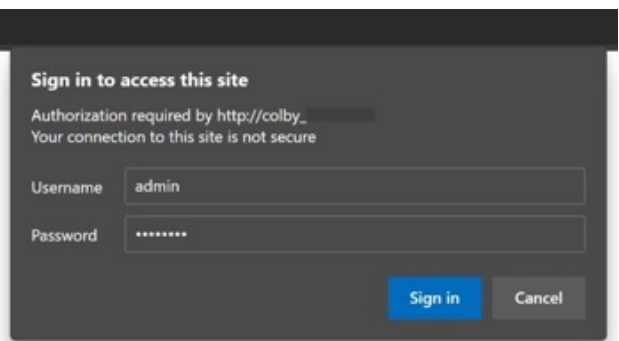

<span id="page-12-0"></span>**Colby Instruments** control | info | configure | contact us

#### **Instrument Control XR-100**

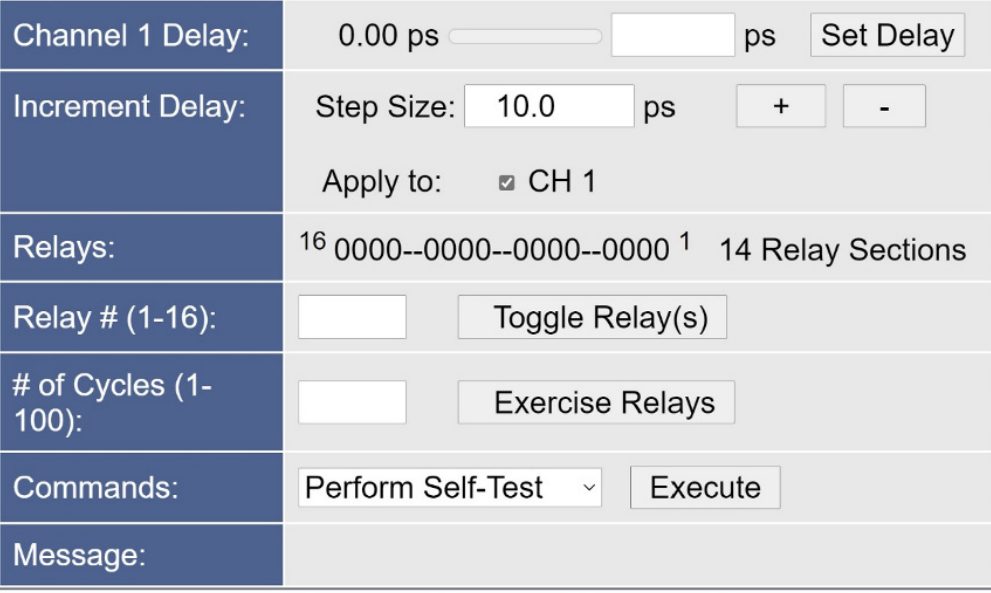

Instrument control is located on this home page. You can set the delay in each channel by entering the desired delay and selecting the Set Delay button.

A step size value can be specified, and a delay channel selected to apply the change to. Select the + or – button to apply the step size amount of delay.

In the Commands section, a Self-Test or Reset can be performed after selecting the desired item and applying the Execute button.

<span id="page-13-0"></span>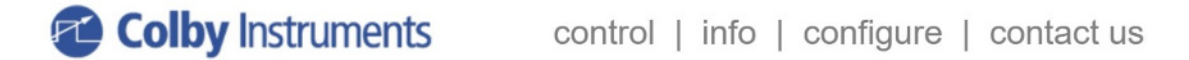

### **Information**

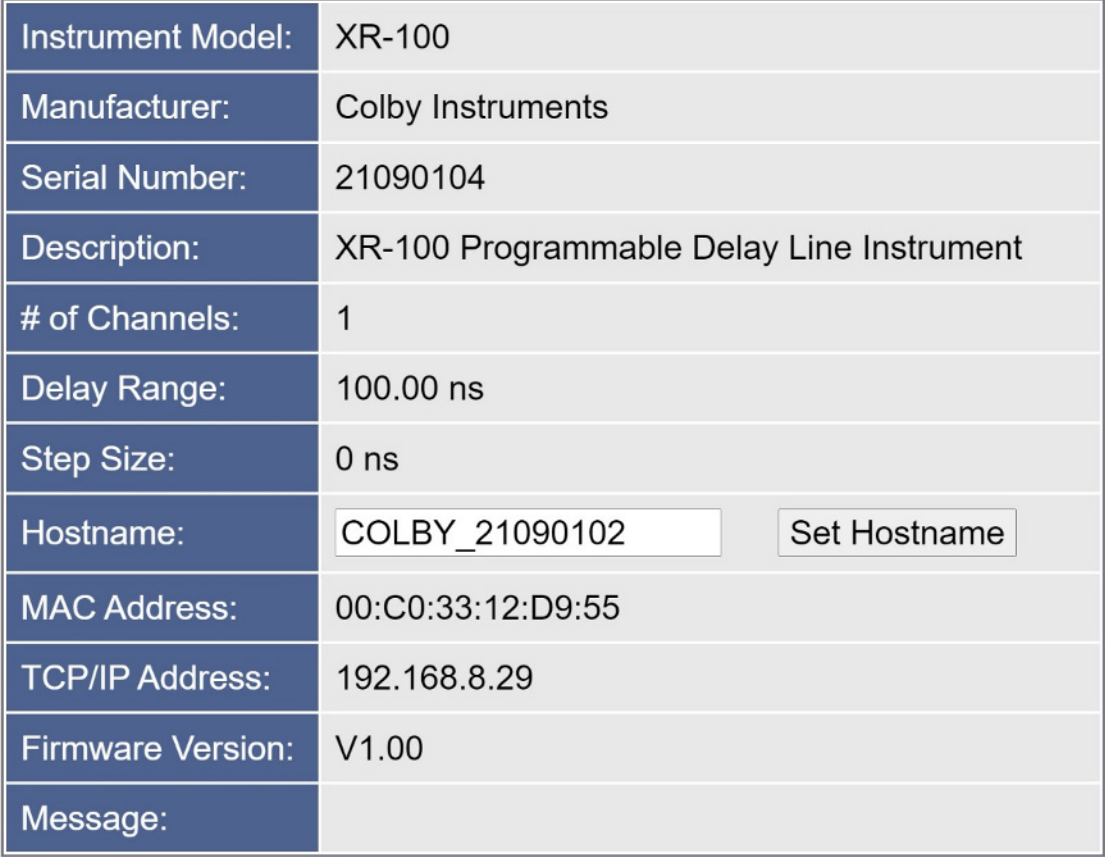

Specific information regarding your instrument is displayed on this page.

The Hostname can be changed or set from this page.

<span id="page-14-0"></span>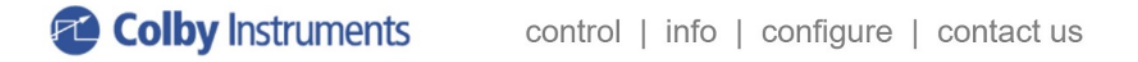

### **Configure XR-100**

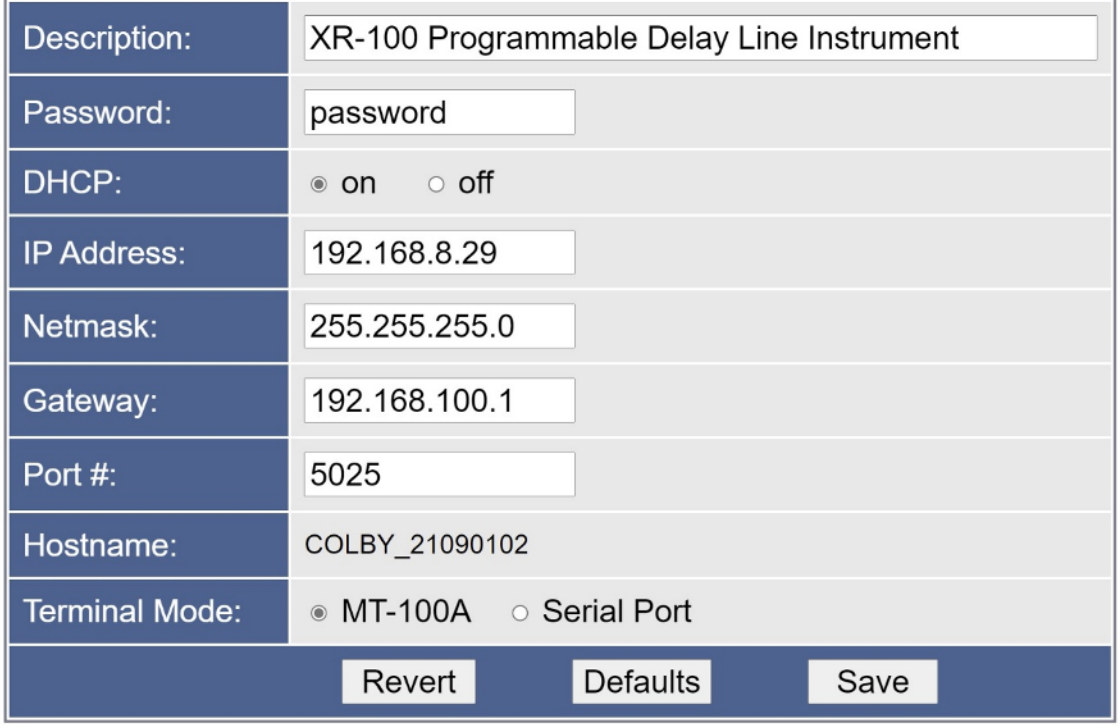

The XR-100 instrument IP address (static or dynamic), socket port number, password, network mask, and gateway address can be set here. NOTE: any of these changes may result in an instrument RESET and loss of connection to your existing web browser session.

#### <span id="page-15-0"></span>**4.7 Working via Remote Interfaces**

There are two different ways to connect remotely:

**Ethernet TCP/IP RS-232 Serial Port**

#### **4.8 Communicating over Ethernet TCP/IP**

TCP/IP Socket Protocol sends data packets to individual IP addresses over a unique and pre-specified port. The XR-100 supports fixed (static) and dynamic IP addresses and accepts sockets through a specified port number.

Network Addresses including IP address, Gateway IP, Netmask, DHCP, and Port Number can be specified or changed by sending commands to the XR-100 using the TCP/IP, or RS-232 interfaces.

To change the network addresses using a command interface, see Chapter 5.0 APIs and Commands (NET, NET? and NETM? commands).

#### **4.9 Default Network Addresses**

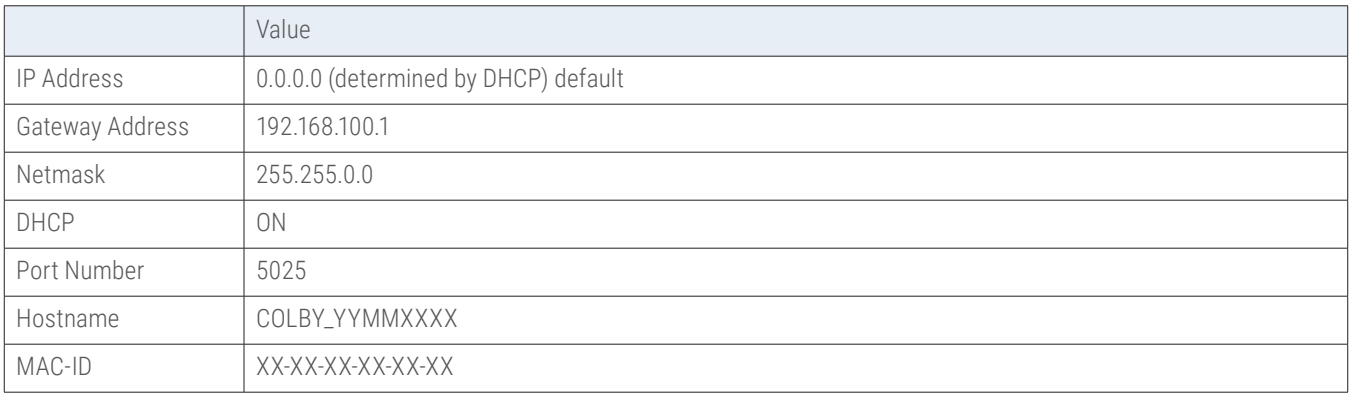

These default network addresses are stored internally in non-volatile storage. If you are unable to communicate with the XR-100 over Ethernet after changing a network address and want to restore the default address settings, follow these instructions:

#### **4.10 Restoring to Factory Default Settings**

- 1. Turn off the XR-100
- 2. Remove the top cover of the instrument.
- 3. On the Channel 1 Trombone Unit (left most trombone when facing the instrument from the front), locate the center pin hole opening on the Trombone top cover.
- 4. Insert a needle point into the center hole to depress the Restore To Factory Default Button.
- 5. While keeping the button depressed, turn ON the XR-100 and keep the button depressed for at least 3 seconds and until the front panel lights flash 3x times ON-OFF,ON-OFF,ON-OFF and then fully OFF to acknowledge reverting to factory default settings.
- 6. Replace the top cover of the instrument.

#### <span id="page-16-0"></span>**4.11 About Connecting via Telnet to the XR-100**

You can access the XR-100 via an Ethernet Socket connection using the Telnet (or equivalent) utility. The default port # is 5025. A telnet session can be opened with using the hostname or the IP address of the XR-100.

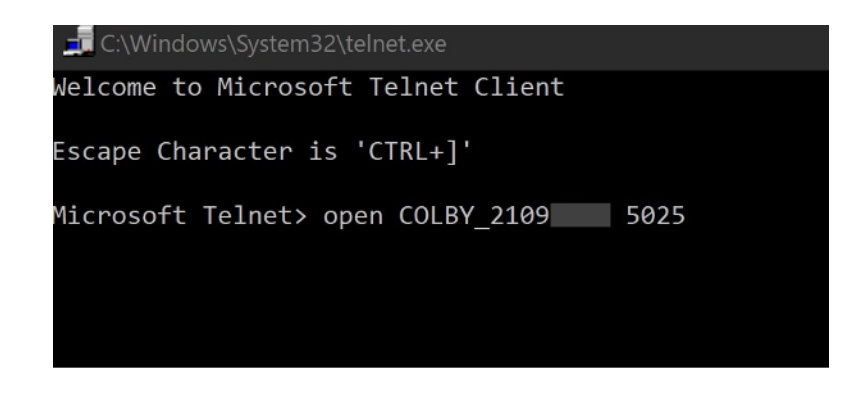

After a connection is established, enter SCPI commands to communicate to the XR-100.

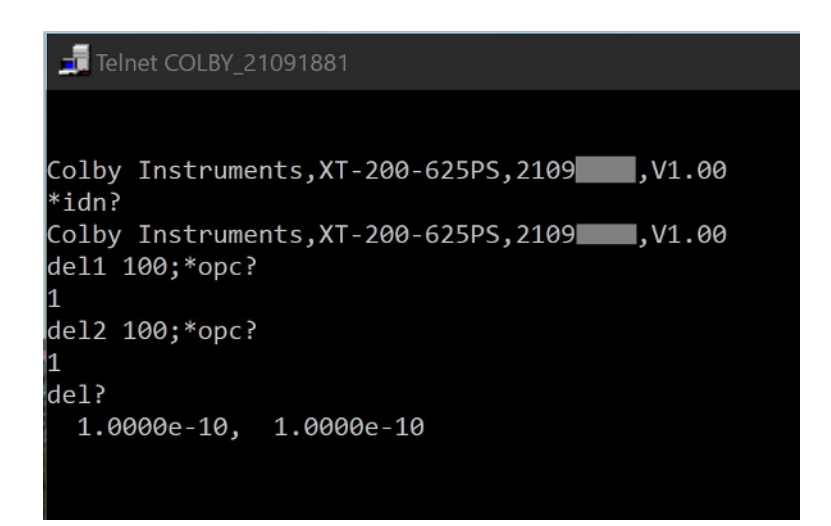

#### **4.12 Setting the delay over RS-232 Serial Port and PC**

The RS-232 Serial Port is located on the back panel of the XR-100 System Unit and is used to connect to either the MT-100A Microterminal (with the supplied DB-9 male to female cable) or to a PC (with a null model DB-9 female-to-male cable). Port speed is 9600 baud, 8 data bits, and 2 stop bits.

The XR-100 system unit can operate (send command prompts and receive command data) in either Terminal Mode or in MT-100A Mode. You must specify the correct mode prior to attaching either the MT-100A Microterminal or the PC else command prompts will be displayed incorrectly. Default is MT-100A Mode with the Microterminal attached when the XR-100 is first powered-on.

#### <span id="page-17-0"></span>**4.13 Attaching the MT-100A Microterminal to the RS-232 port**

Ensure the MT-100A Mode is set by sending the command:

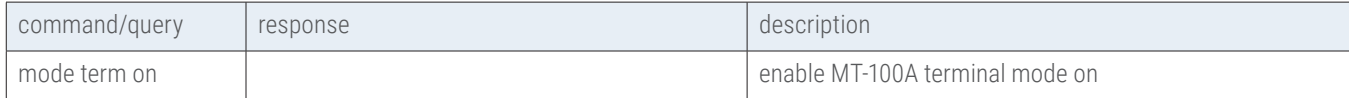

to the XR-100. This command can be sent via TCP/IP or via RS-232. If the MT-100A is already connected, you can set the MT-100A Mode **ON** by pressing:

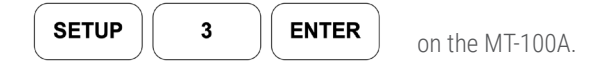

#### **Note: if the MT-100A Mode is OFF, command prompts from the XR-100 will be displayed incorrectly.**

Use the supplied DB-9 mated cable (supplied with MT-100A) to connect the MT-100A Microterminal to the XR-100 System Unit.

#### **4.14 Attaching the PC to the RS-232 port**

Ensure the MT-100A Mode is set by sending the command:

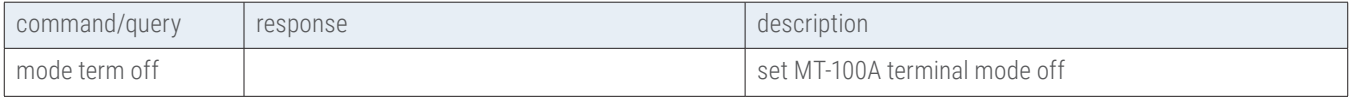

to the XR-100. This command can be sent via TCP/IP or via RS-232. If the MT-100A is already connected, you can set the MT-100A Mode **OFF** by pressing:

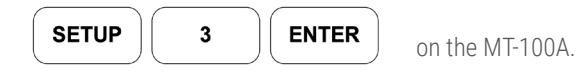

You must use a "null modem" cable when connecting the PC to the XR-100 System Unit. The null modem cable should have a male DB-9 connector to the XR-100 and a female DB-9 connector to the PC.

RS-232 Port speed is 9600 baud, 8 data bits, and 2 stop bits.

#### <span id="page-18-0"></span>**4.15 Using HyperTerminal and RS-232 connection**

From Windows Desktop, click on the Windows Start button, click on All Programs, click on Accessories, click on Communications, and click on HyperTerminal to start the HyperTerminal application.

Click on File, and click on Properties:

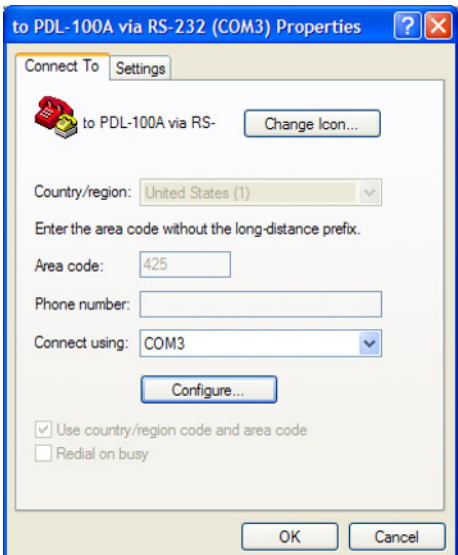

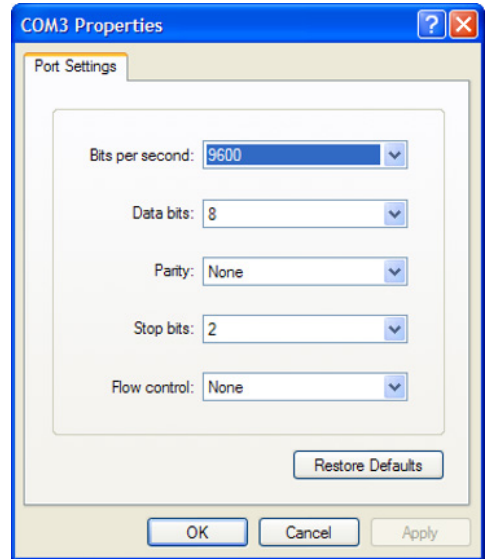

- 1. Click on the Settings Tab to set the Port Settings. Press OK button to continue.
- 2. Select 9600 bits per second to connect to the XR-100.
- 3. Select 2 Stop bits.
- 4. Select None for Flow Control

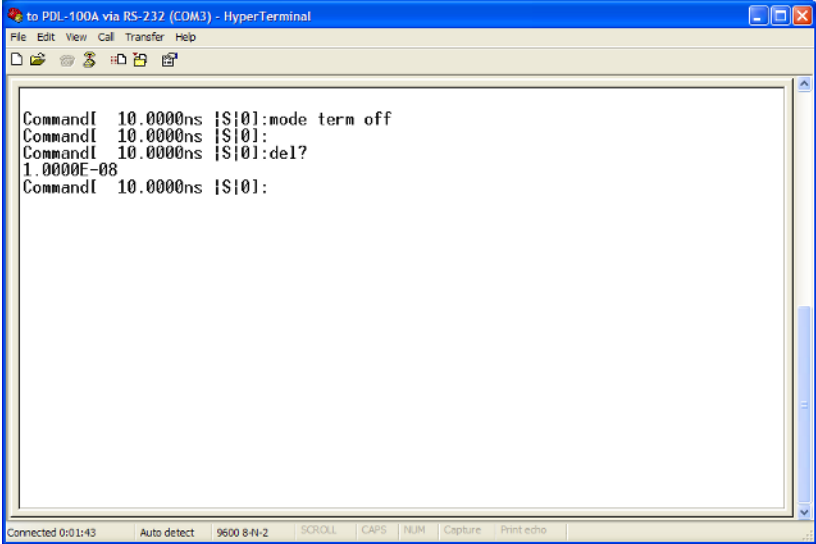

*HyperTerminal Session*

# <span id="page-19-0"></span>**Chapter 5.0**

### Programming the XR-100

The XR-100 can be programmed remotely via a set of Application Programming Interface (API) Commands and Queries using a Standard Commands for Programmable Instruments (SCPI) naming convention and syntax.

#### **5.1 About Programming the XR-100**

The XR-100 accepts command over the Ethernet or RS-232 Serial port interface. The commands are specified in SCPI format. Commands and Queries are used to automate the operation of the instrument.

#### **5.1.1 Instrument ID**

Each XR-100 has a unique Serial # identification.

Use the \*IDN? to query the instrument for its identification string.

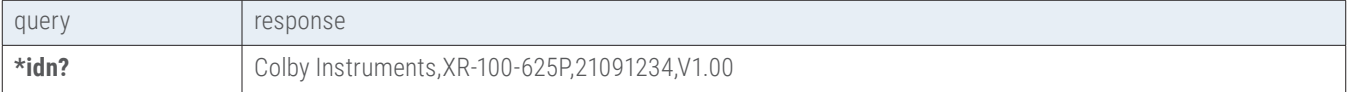

#### **5.1.2 Setting the Delay using del1 or del2 commands**

The delay in each channel can be specified using the **DEL1** or **DEL2** command.

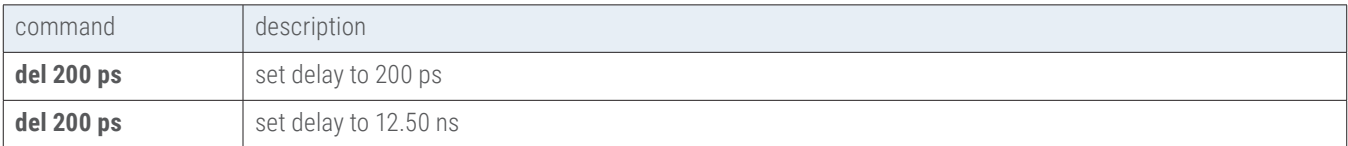

#### **5.1.3 Querying the current delay setting**

To query the current delay.

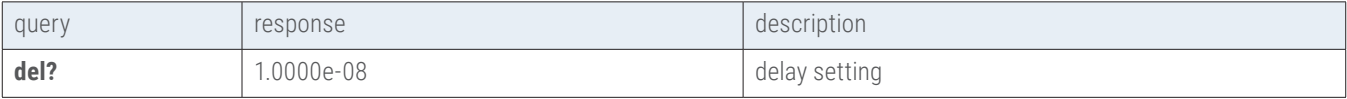

#### **5.1.4 Setting the delay using a numeric value only**

The delay setting can be specified with a numeric value only. Use the UNITS command to set the current default units (either ps or ns) used when units are not specified

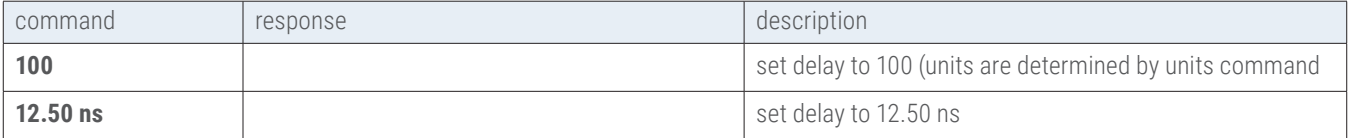

#### <span id="page-20-0"></span>**5.1.5 Determine if the operation has completed**

After commanding the instrument to set a delay, e.g., sending a DEL command, use the \*OPC? query to determine when the operation has completed. A return value of "1" signifies the new delay setting has taken effect.

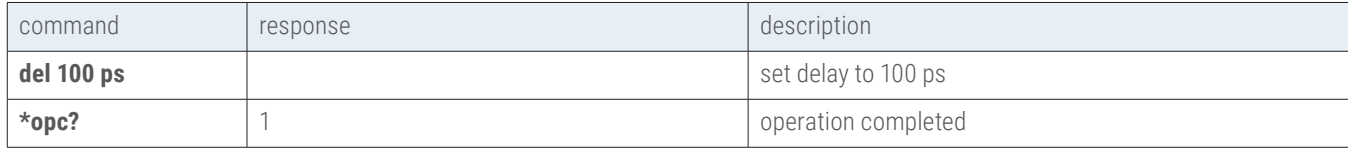

#### **5.1.6 Check the error code**

After sending any command, use the \*ERR? or the ERR? query to determine the error code if any.

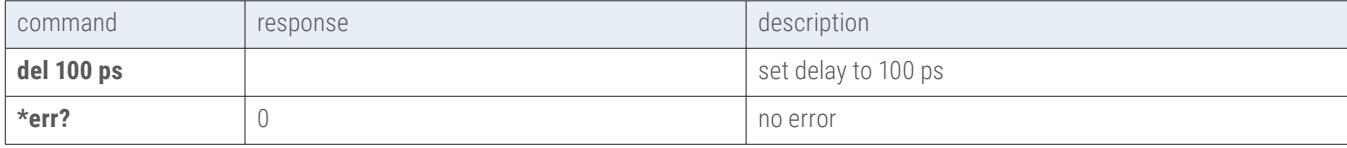

#### **5.1.7 Determine the network address and settings**

Use the NET? query to determine what the IP address, gateway address, DHCP status, and network settings.

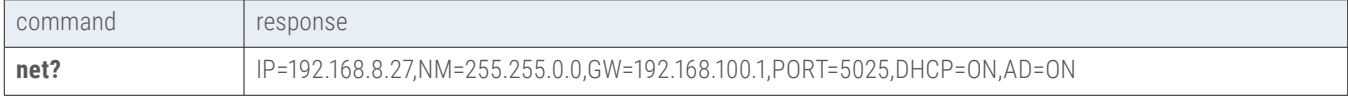

#### **5.1.8 About the UNITS command**

The UNITS command sets the default units (ps or ns) to be used when specifying a numeric delay value only (no DEL command).

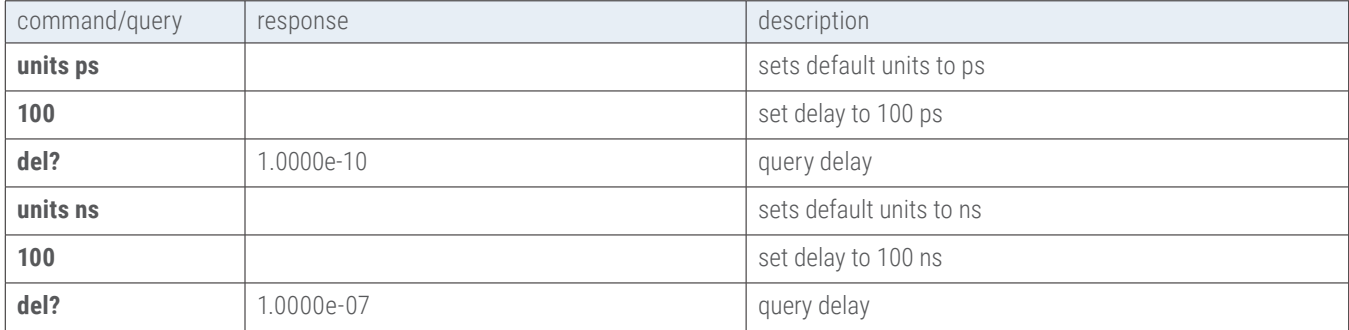

#### **5.1.9 Setting a STEP size and using the INC and DEC commands**

Delay settings in each channel can be incremented or decremented by a pre-determined step size amount. Use the STEP command to set the step size amount and the INC (increment) or DEC (decrement) command to set the new delay setting.

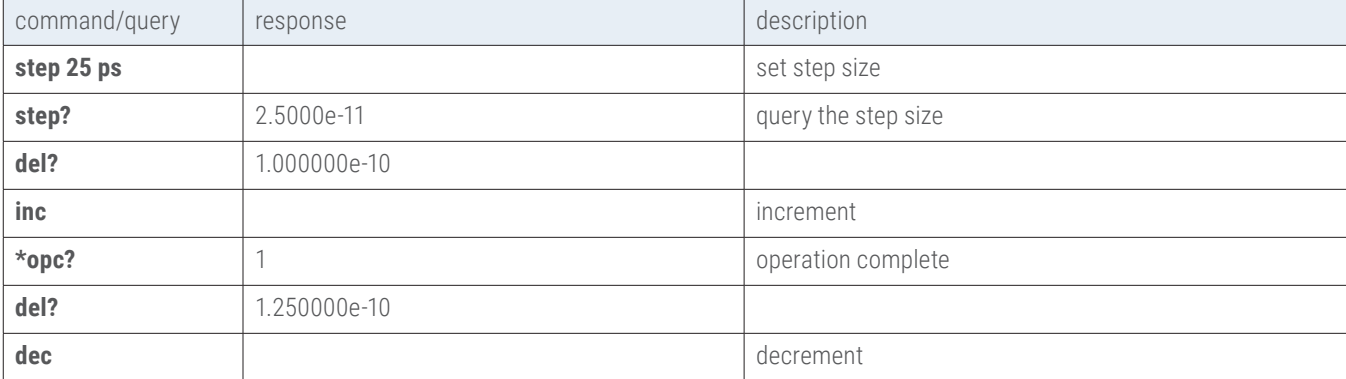

#### <span id="page-21-0"></span>**5.2 About Relays in the XR-100**

The XR-100 offers delay via an in-series Aerospace-grade microwave relays and precision-cut semi-rigid coaxial cable. Each delay section (relay pair) is a binary step sized multiple of the base step. The base step is the first delay section and is typically 10 ps or 1.0 ns. The actual total delay range and base step size is customer specified.

Typical instrument models:

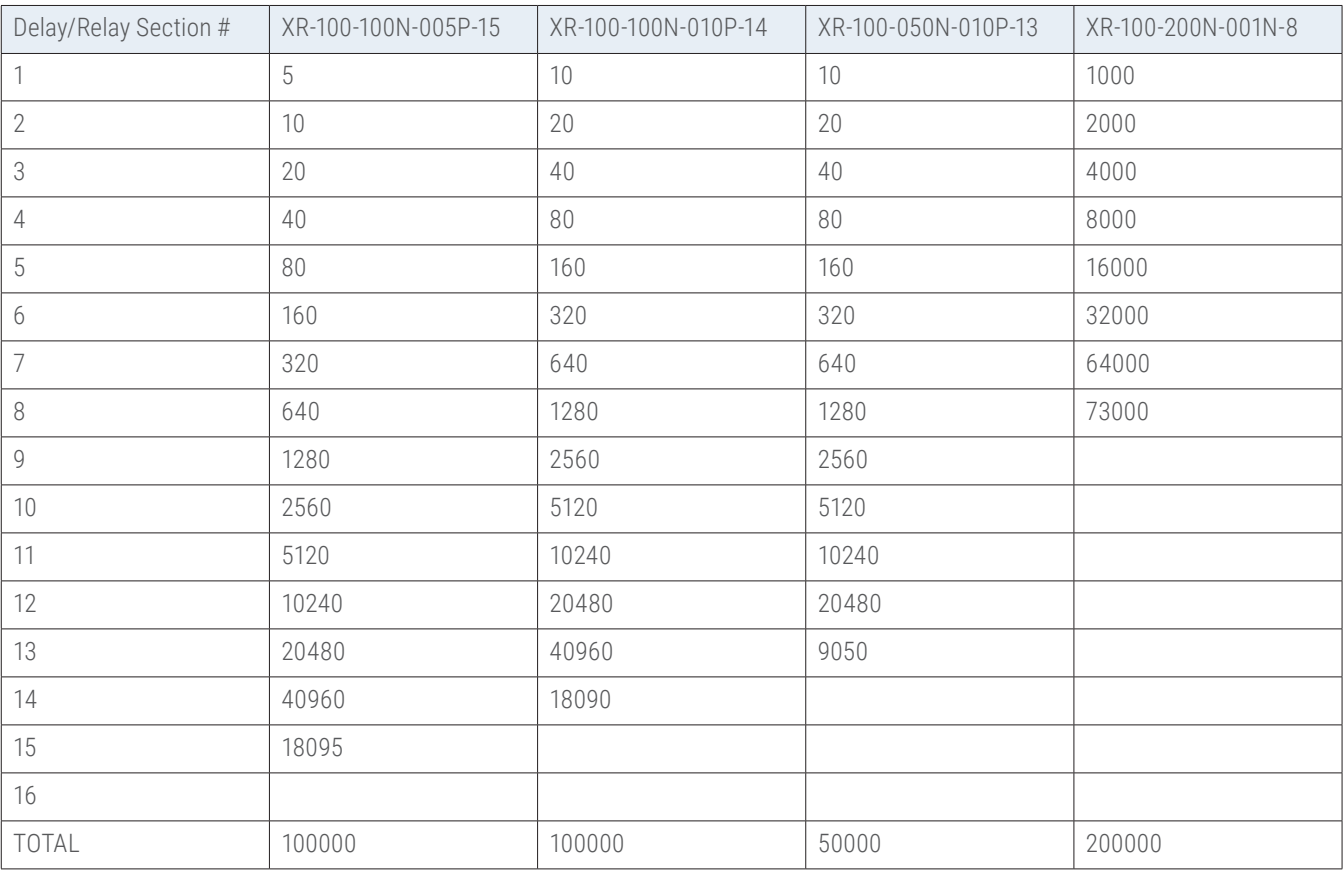

\*all values are ps units

With the binary step sized in-series path of delay/relay sections, any multiple of the base step size of delay can be achieved up to the total full range of the instrument. With a desired delay setting command, e.g., "DEL 25 NS", the XR-100 automatically determines which combination of delay/relay sections to turn ON or OFF to comprise the desired delay result.

Delay/relays sections can be commanded to turn on or off individually by using the REL command. If relays are not used over a long period of time, they may need to be cycled **off-on-off** or exercised in-order to overcome any stiction force that may be present from inactivity or storage over a long period of time. Use the RELC to cycle the relays from 1 to 100 cycles.

After specifying a DEL command and delay setting value, the XR-100 will switch the required relays and position the trombone motor. Use the \*OPC? query to check when the operation has completed before continuing with additional delay settings or commands.

# <span id="page-22-0"></span>**Chapter 6.0**

# Application Programming Interfaces (API) and Commands

The following commands are specific to the XR-100 instrument:

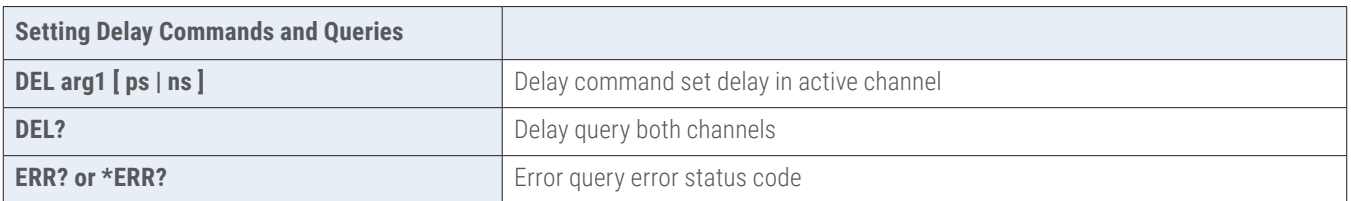

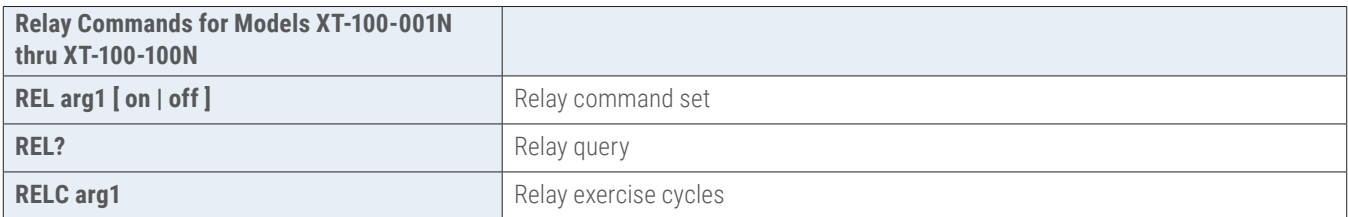

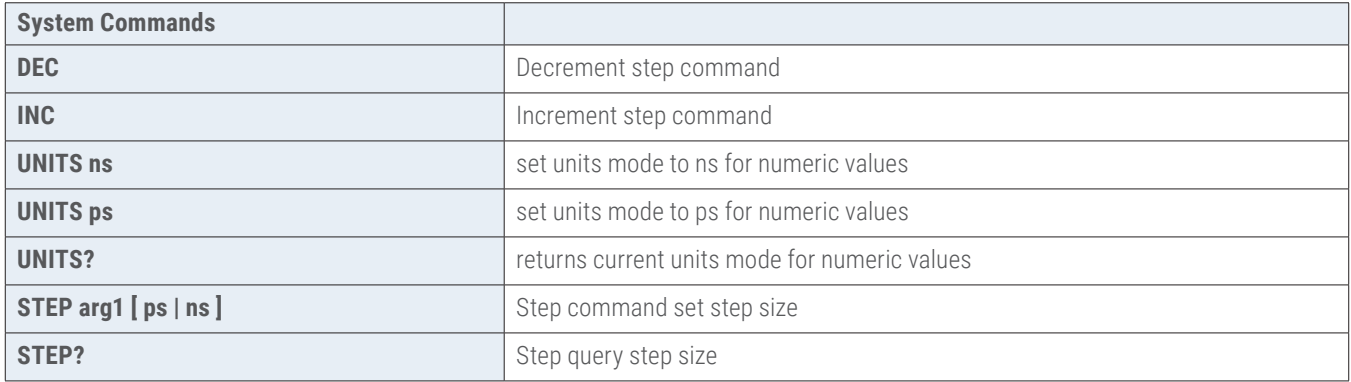

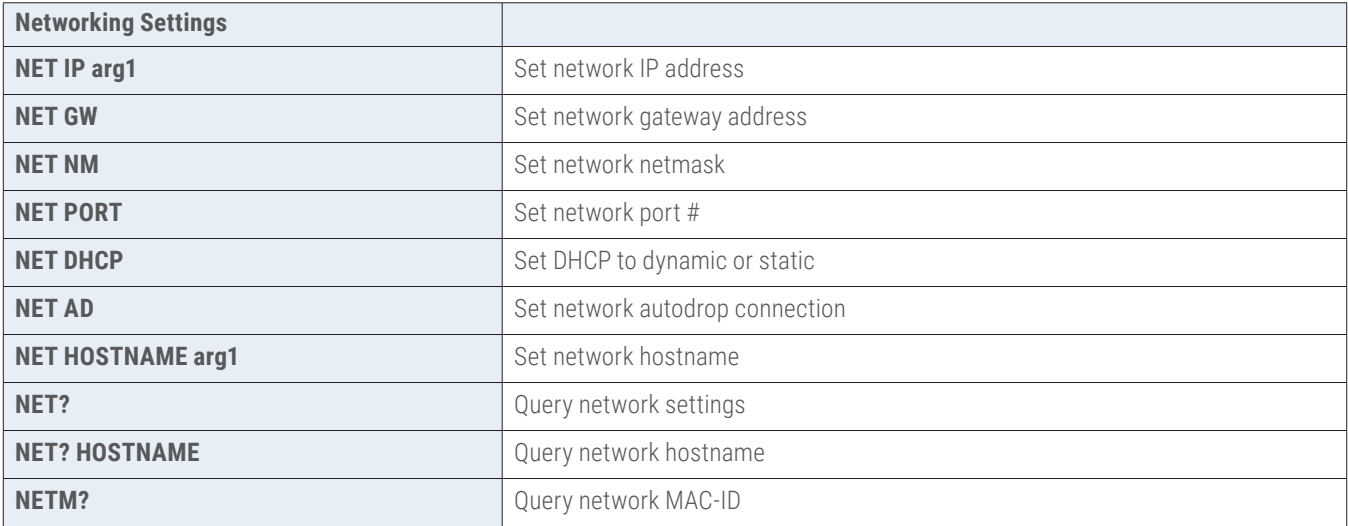

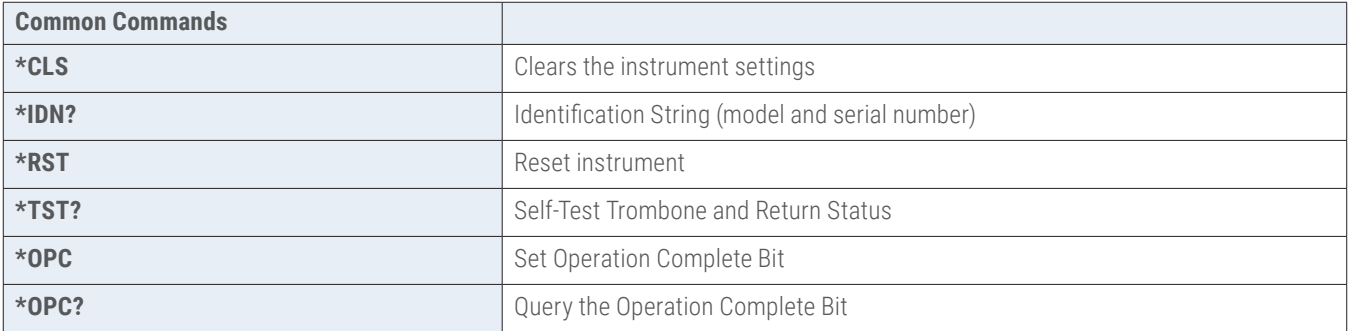

#### <span id="page-24-0"></span>**6.1 Setting Delay Commands and Queries**

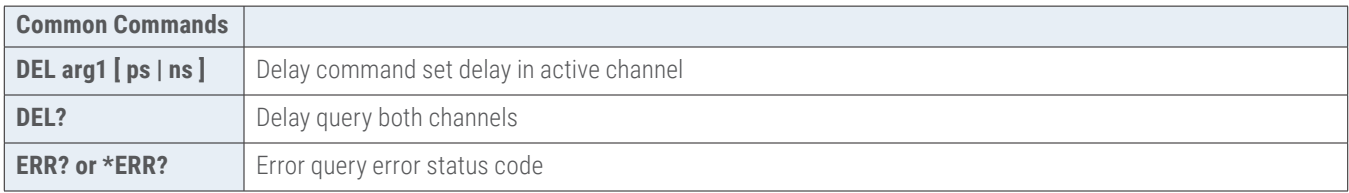

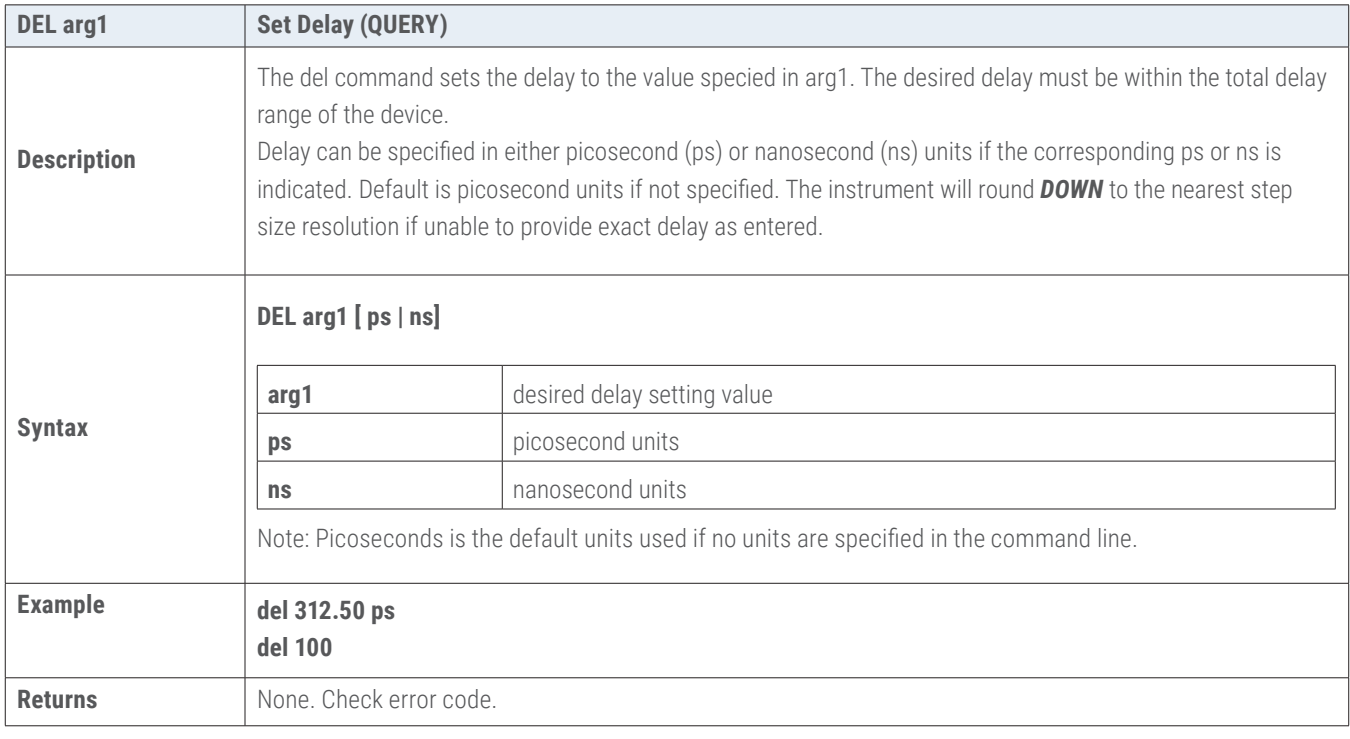

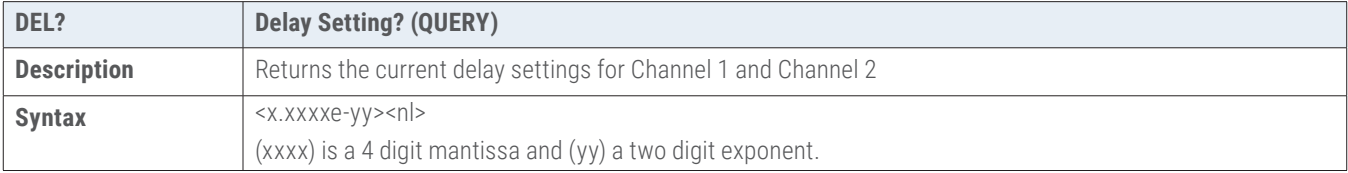

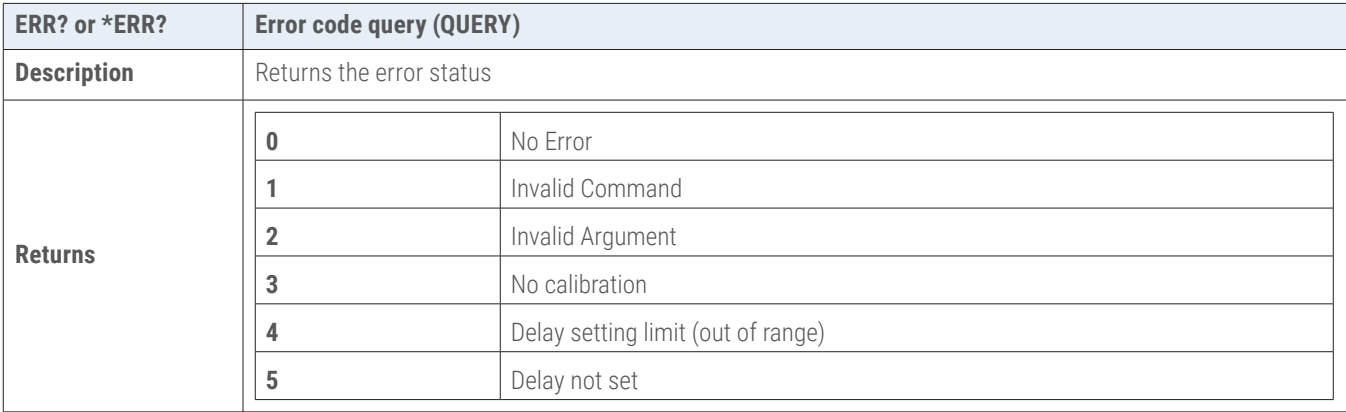

#### <span id="page-25-0"></span>**6.2 Relay Commands for Models XT-100-001N thru XT-100-100N**

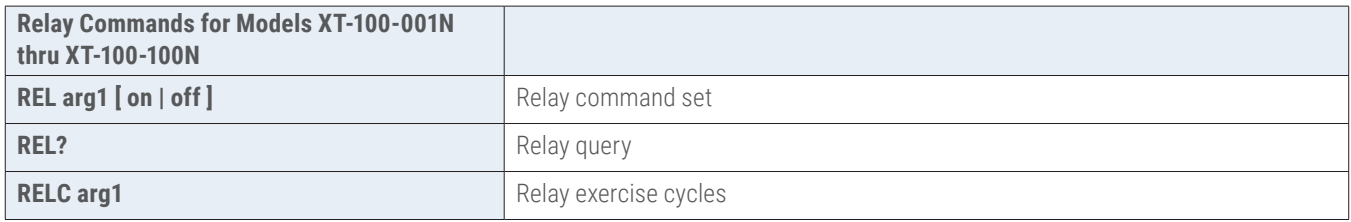

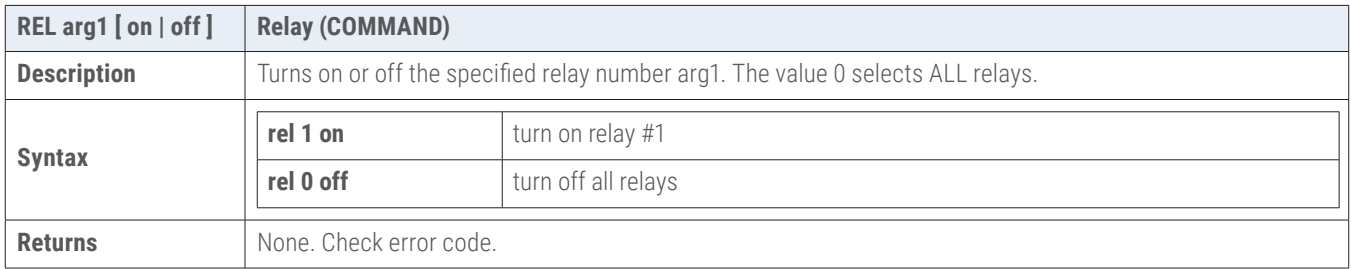

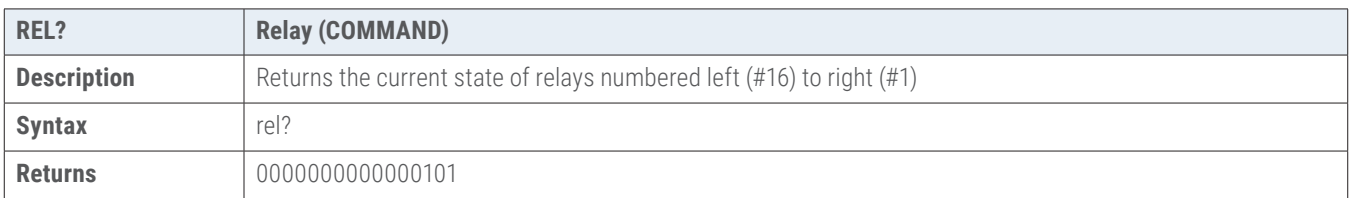

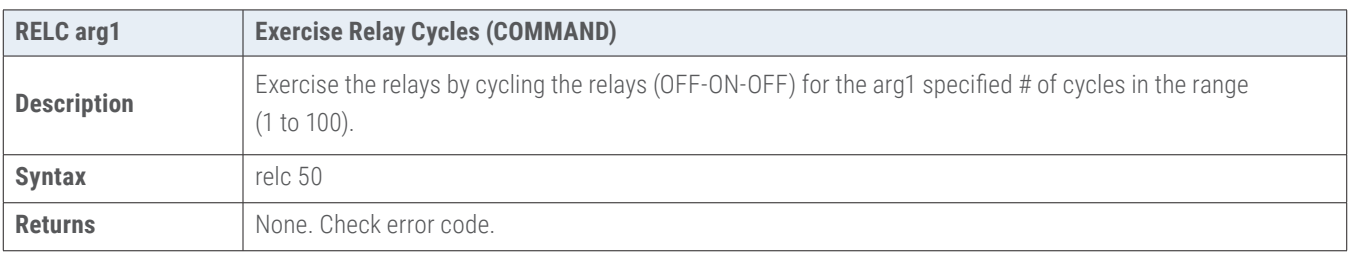

#### <span id="page-26-0"></span>**6.3 System Commands**

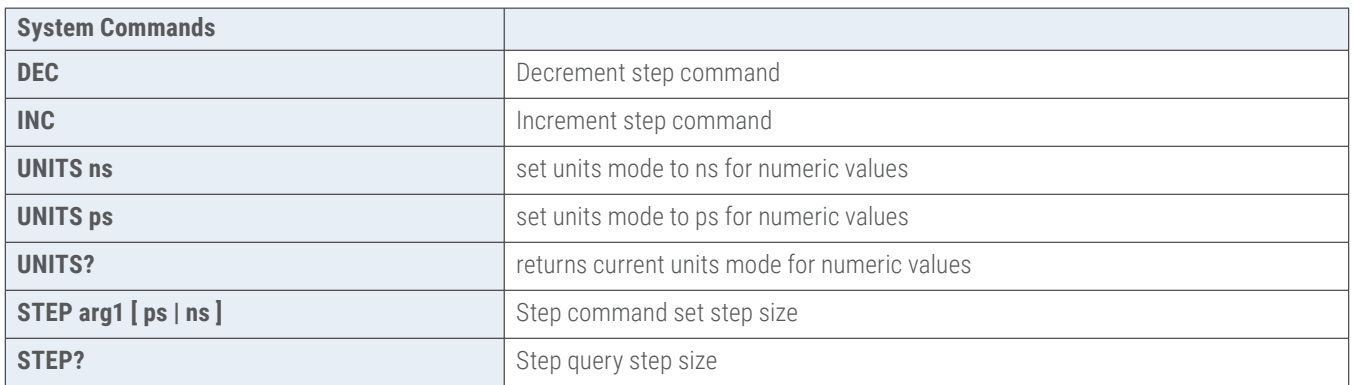

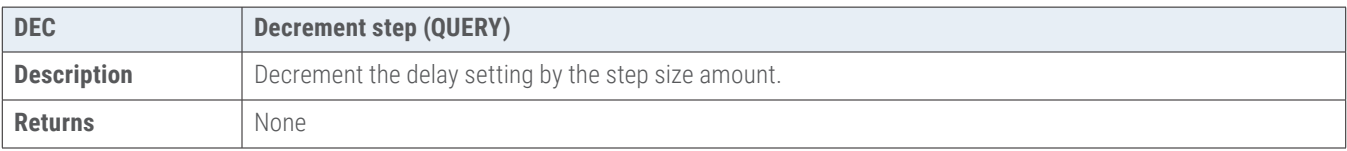

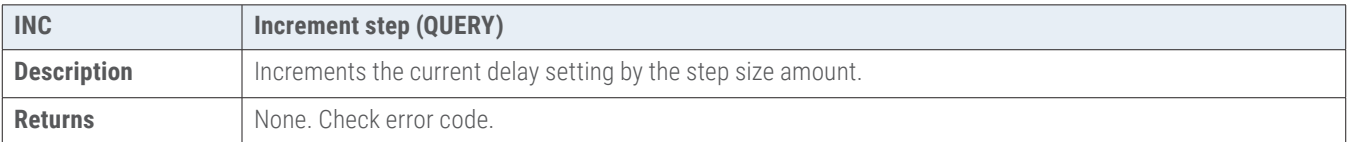

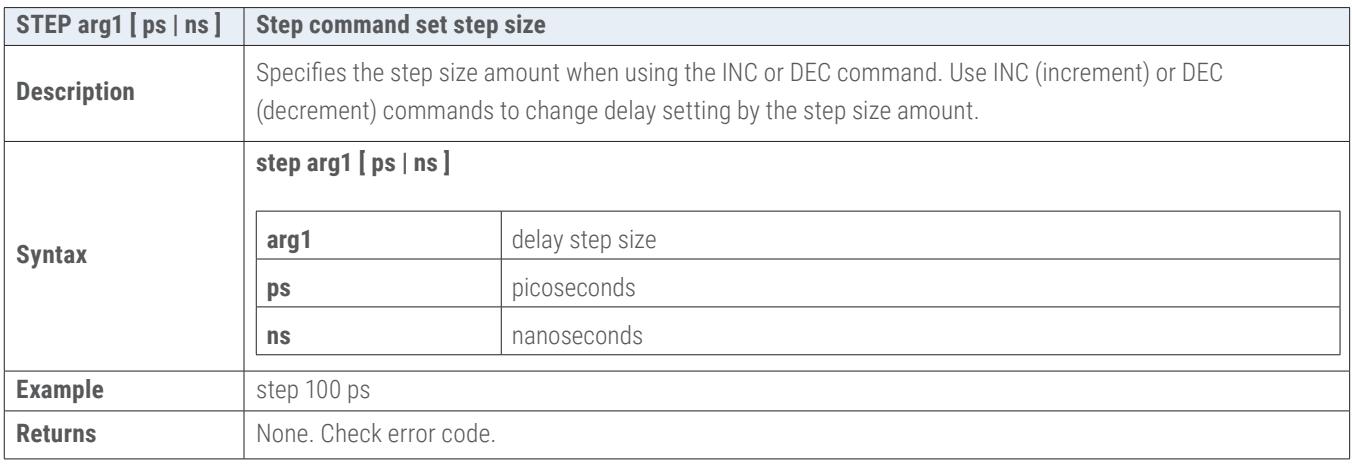

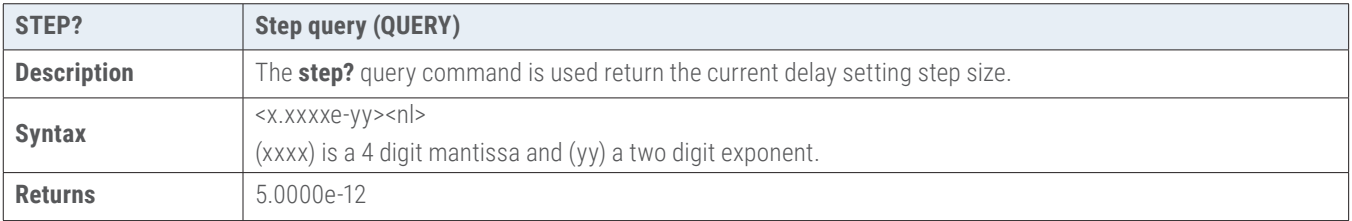

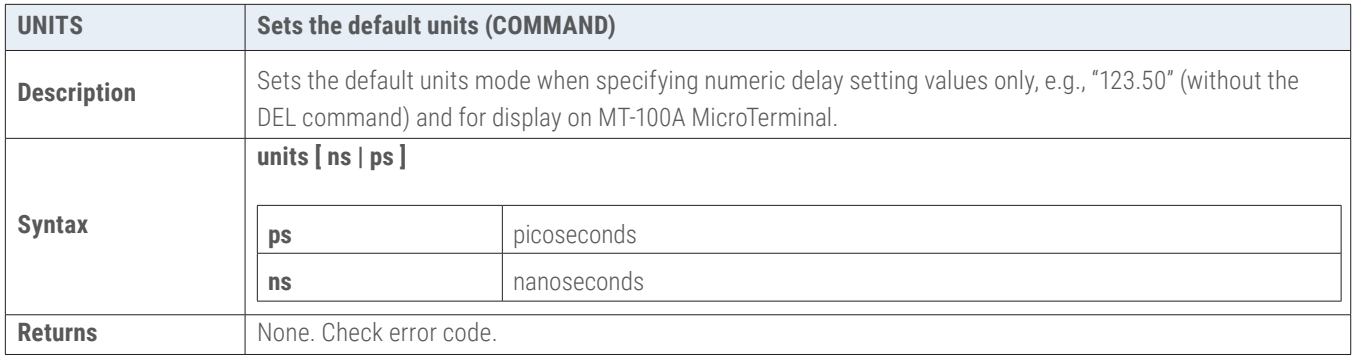

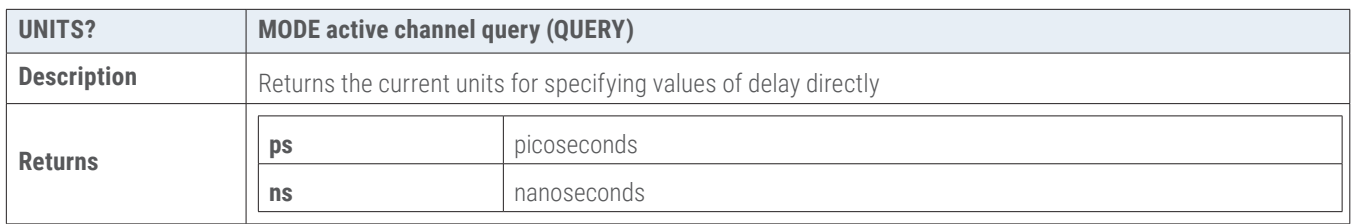

#### <span id="page-28-0"></span>**6.4 Networking Settings**

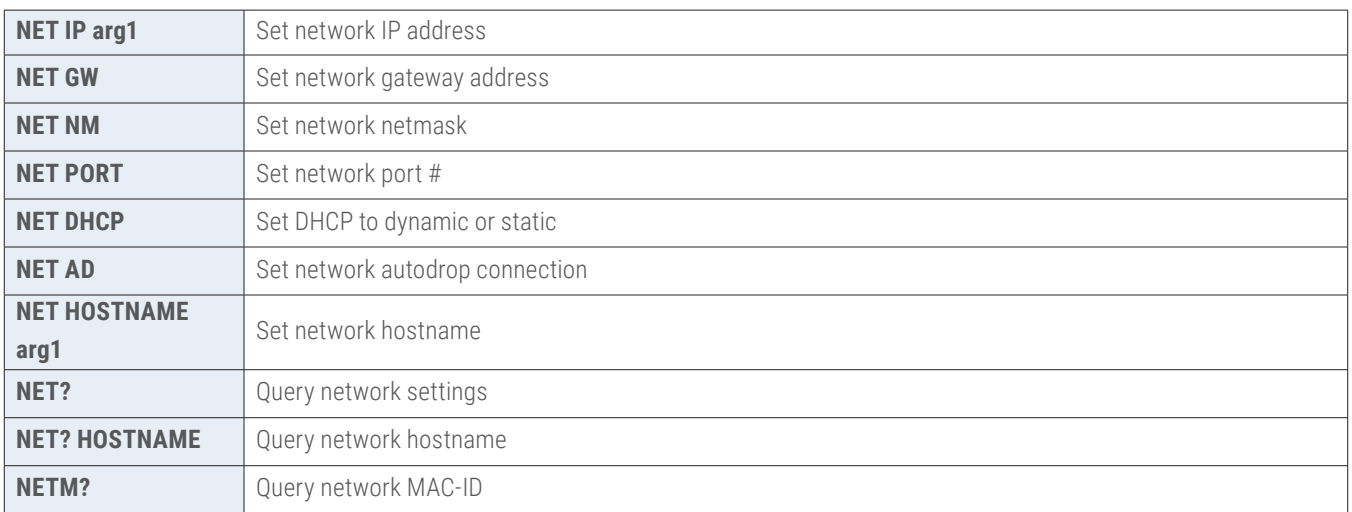

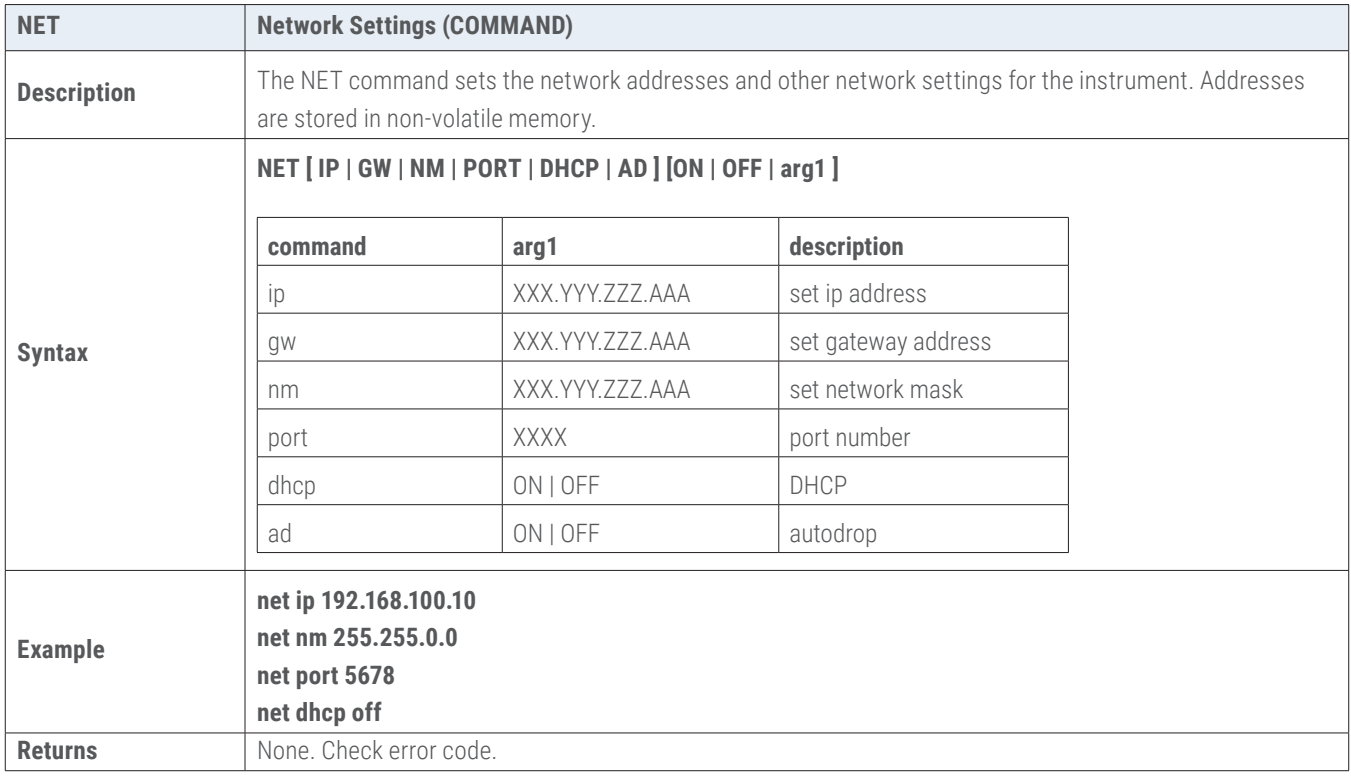

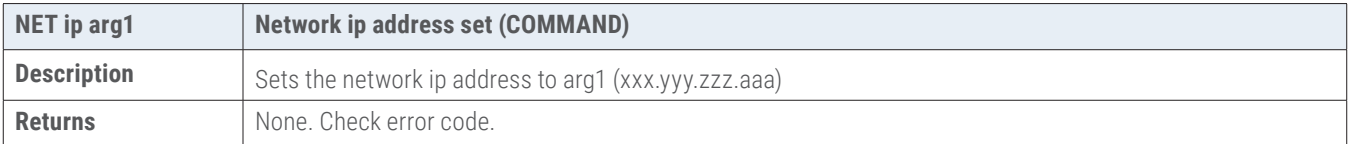

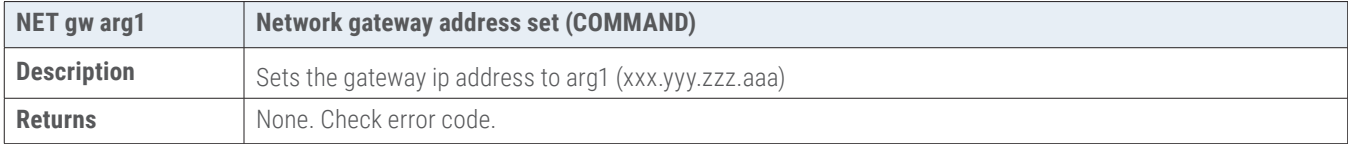

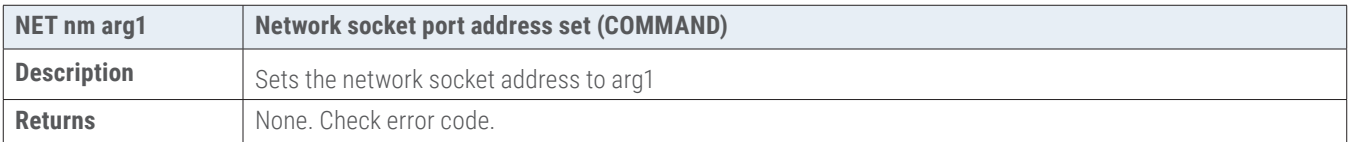

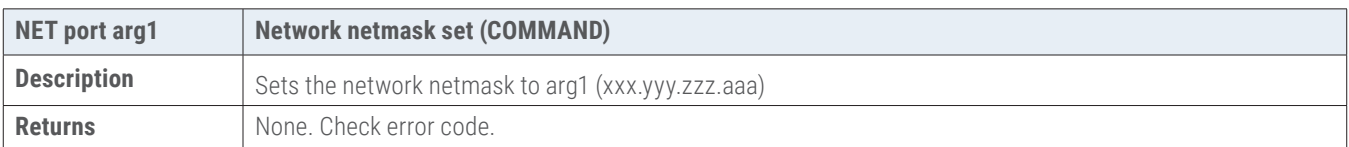

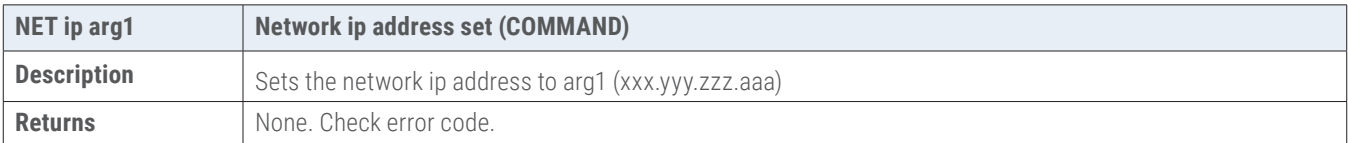

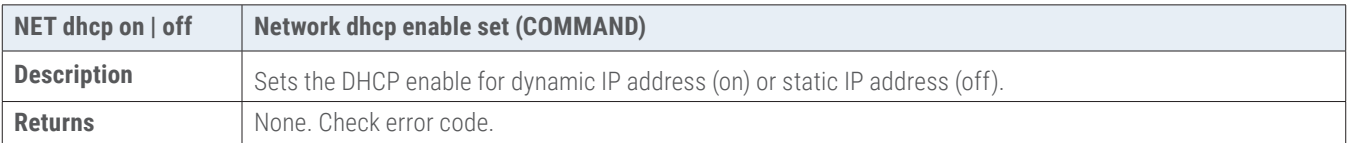

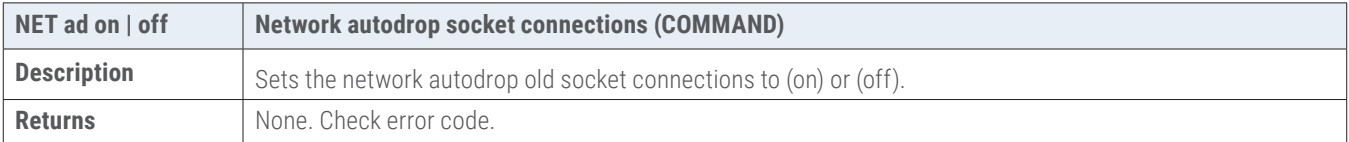

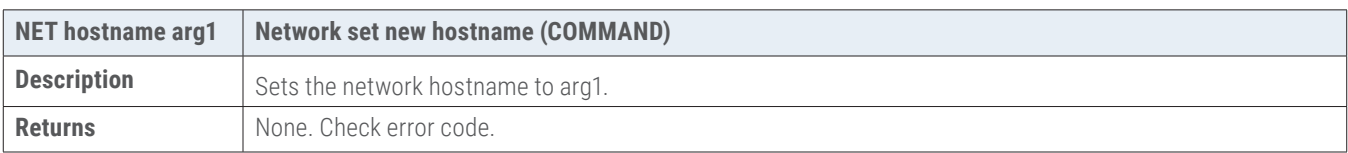

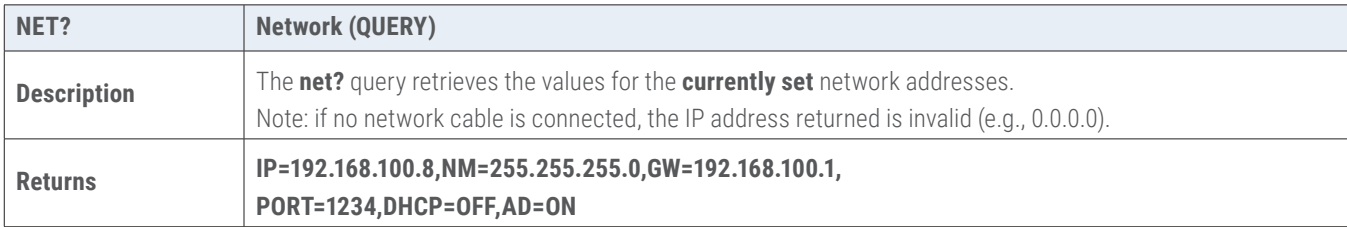

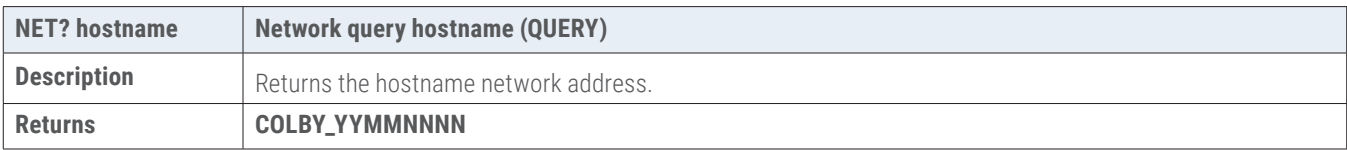

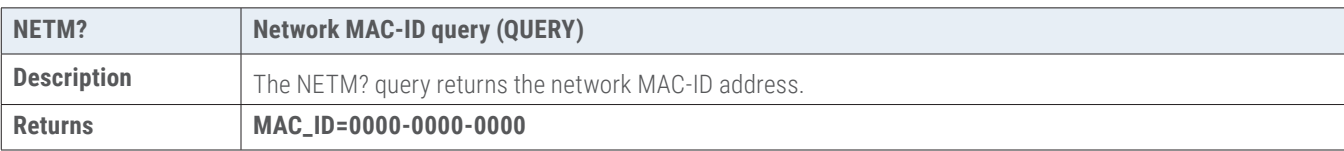

#### <span id="page-30-0"></span>**6.5 Common Commands**

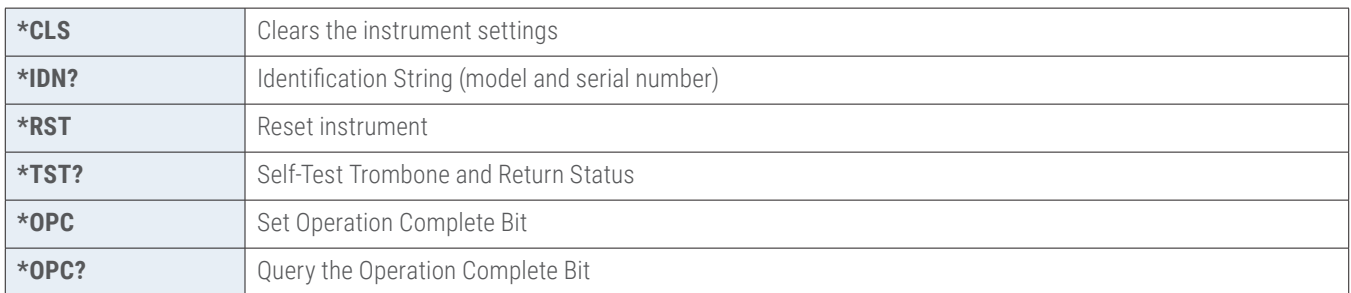

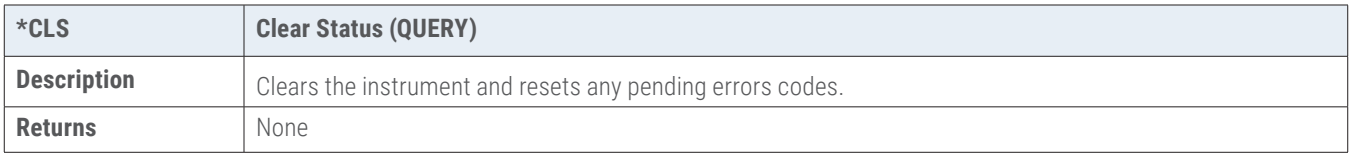

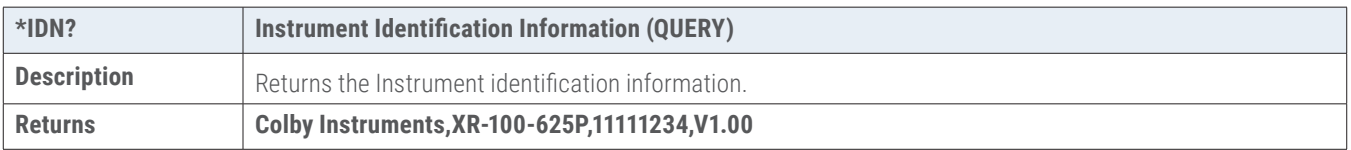

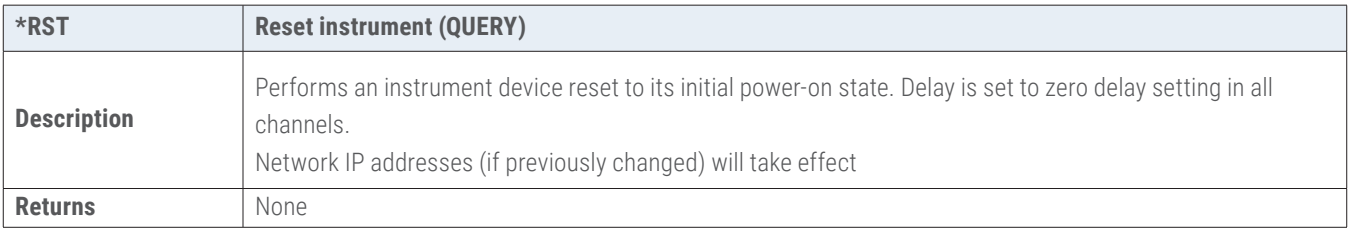

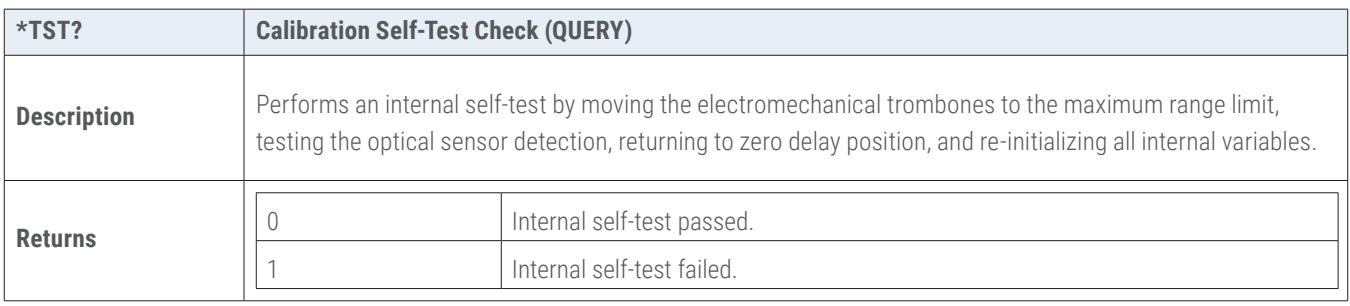

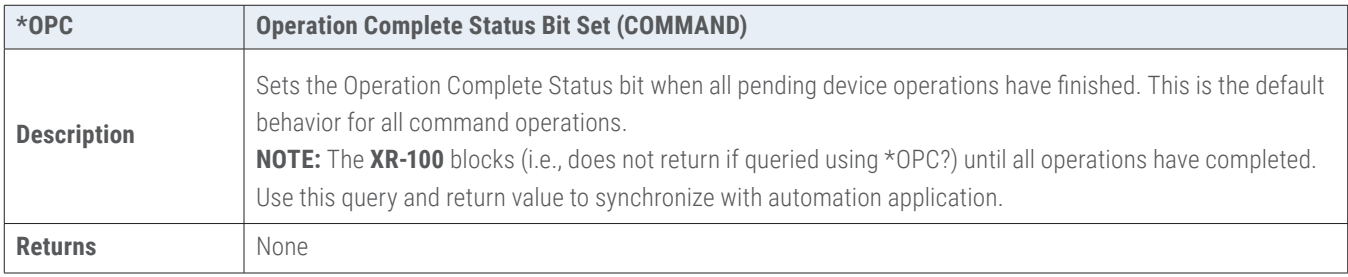

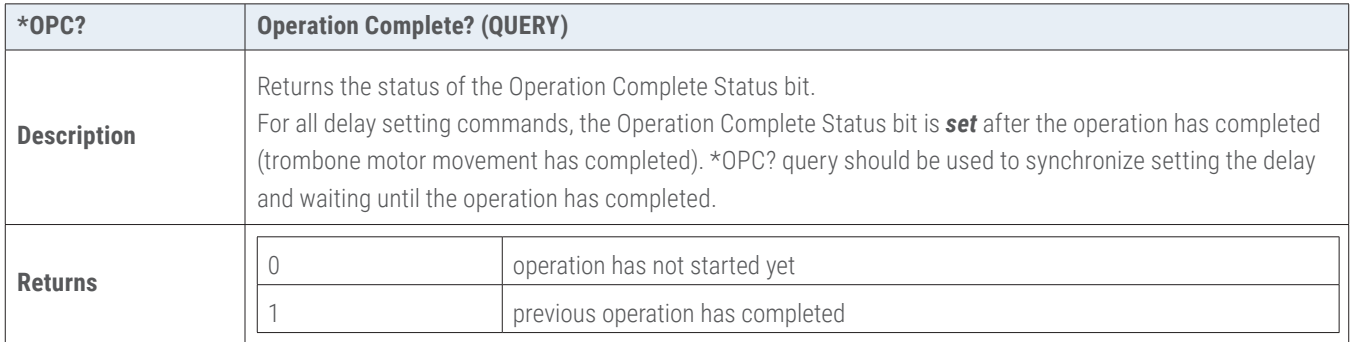

# <span id="page-32-0"></span>**Chapter 7.0**

# Instrument Backpanel

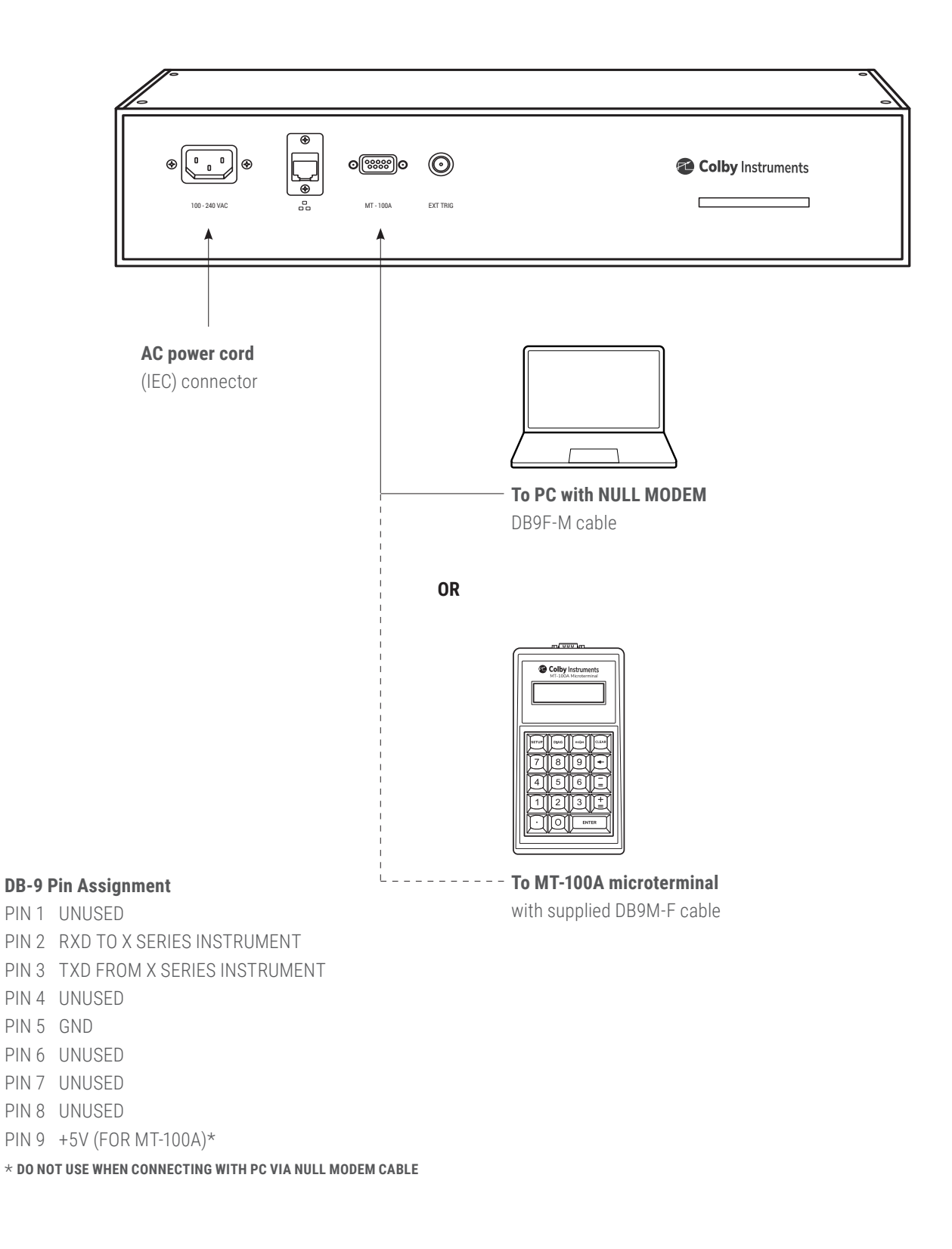

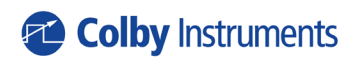

**15375 SE 30th Place, Suite 320 Bellevue, Washington 98007 (425) 452-8889 colbyinstruments.com**